# **Precision 5530**

Servisni priročnik

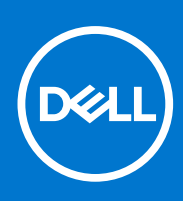

**Regulativni model: P56F Regulativni tip: P56F002 September 2021 Rev. A04**

### Opombe, svarila in opozorila

**OPOMBA:** OPOMBA označuje pomembne informacije, ki vam pomagajo bolje izkoristiti računalnik.

**POZOR: SVARILO označuje možnost poškodb strojne opreme ali izgube podatkov in svetuje, kako se izogniti težavi.**

**OPOZORILO: OPOZORILO označuje možnost poškodb lastnine, osebnih poškodb ali smrti.**

**© 2018–2019 Dell Inc. ali njegove podružnice. Vse pravice pridržane.** Dell, EMC in druge blagovne znamke so blagovne znamke družbe Dell Inc. ali njenih hčerinskih družb. Druge blagovne znamke so lahko blagovne znamke njihovih lastnikov.

# Kazalo

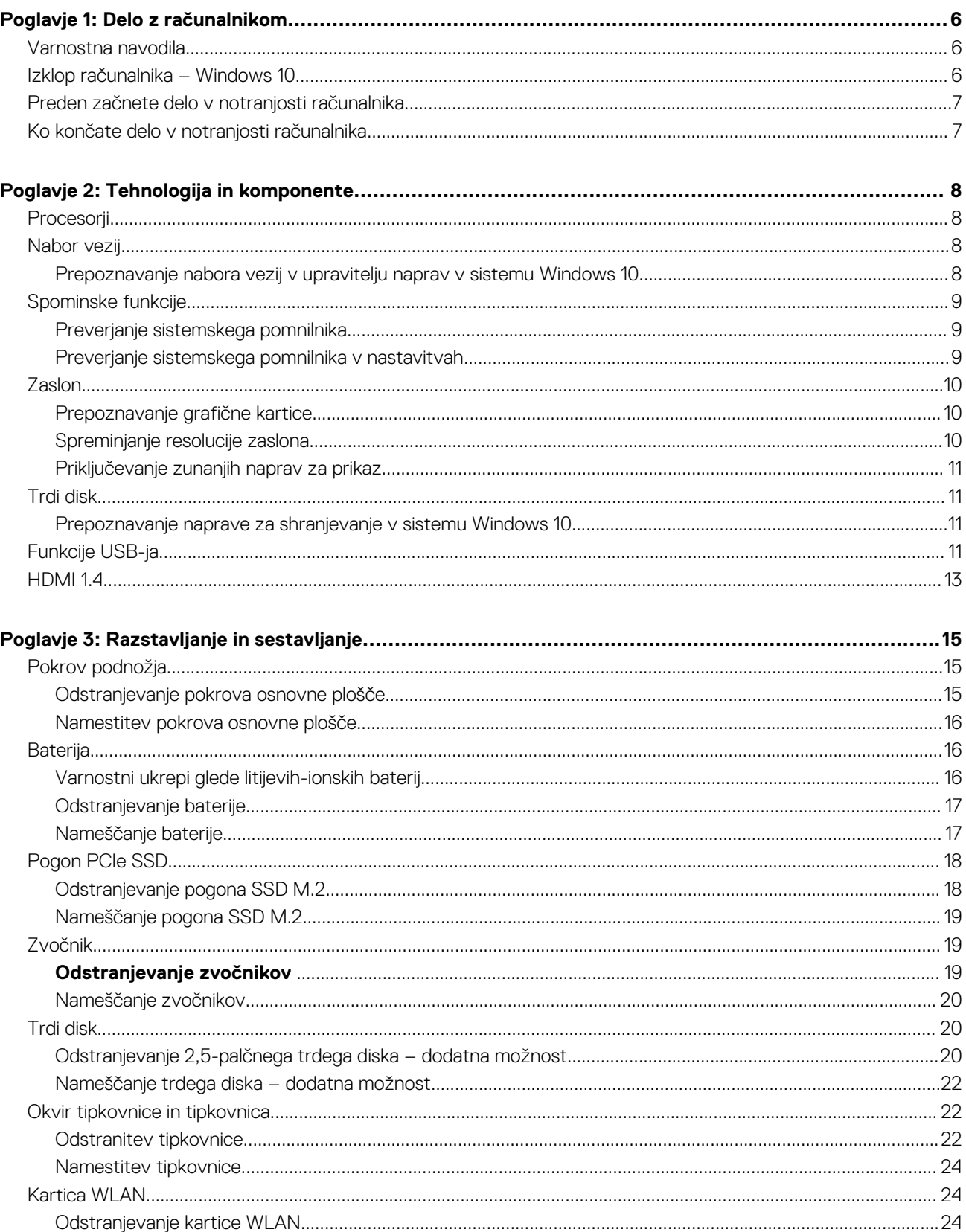

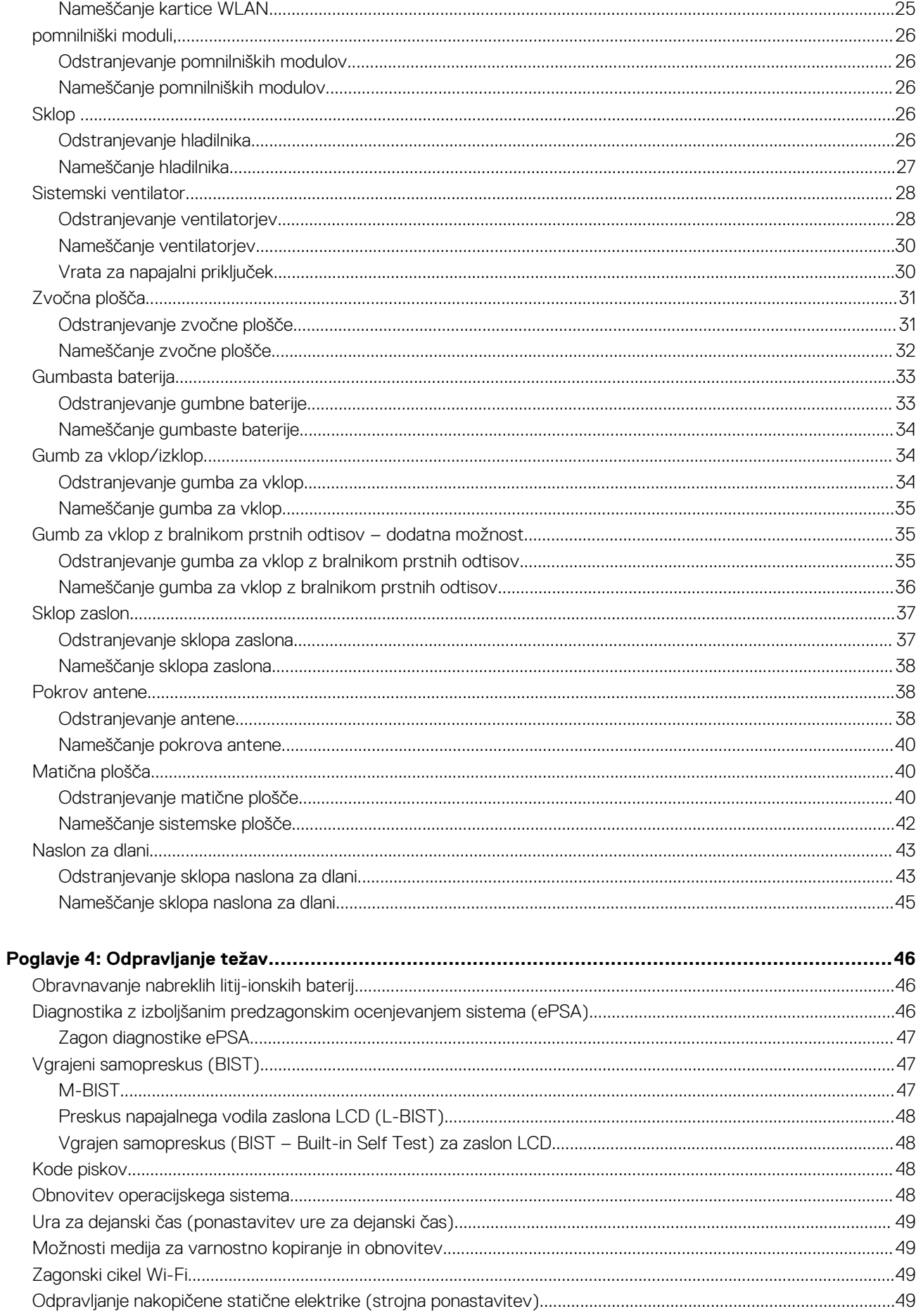

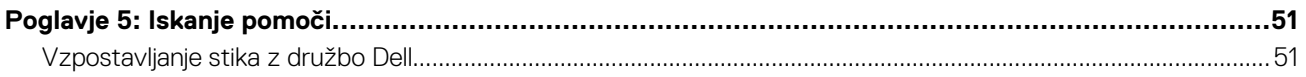

# **Delo z računalnikom**

## <span id="page-5-0"></span>**Varnostna navodila**

#### **Zahteve**

Uporabite naslednja varnostna navodila, da zaščitite računalnik pred morebitnimi poškodbami in zagotovite lastno varnost. Če ni označeno drugače, postopki v tem dokumentu predpostavljajo, da veljajo naslednji pogoji:

- prebrali ste varnostna navodila, priložena vašemu računalniku.
- Komponento lahko zamenjate ali če ste jo kupili ločeno namestite tako, da postopek odstranitve izvedete v obratnem vrstnem redu.

#### **O tem opravilu**

- **C<sub>D</sub> OPOMBA:** Preden odprete pokrov ali plošče računalnika, odklopite vse vire napajanja. Ko končate delo v notranjosti računalnika, znova namestite vse pokrove, plošče in vijake, preden priključite vir napajanja.
- **OPOZORILO: Preden začnete delo v notranjosti računalnika, preberite varnostna navodila, ki so priložena računalniku. Za dodatne informacije o varni uporabi obiščite [domačo stran za skladnost s predpisi](https://www.dell.com/learn/us/en/uscorp1/regulatory-compliance)**
- **POZOR: Veliko popravil lahko opravi samo pooblaščen serviser. Odpravljajte le težave ali opravljajte manjša popravila, kot je dovoljeno v dokumentaciji izdelka ali kot vam je prek spletne ali telefonske podpore naročila skupina za podporo. Škode zaradi servisiranja, ki ga Dell ni pooblastil, garancija ne pokriva. Preberite in upoštevajte varnostna navodila, priložena izdelku.**
- **POZOR: Elektrostatično razelektritev preprečite tako, da se ozemljite z uporabo traku za ozemljitev ali občasno dotaknete nepobarvane kovinske površine, medtem ko se hkrati dotaknete priključka na hrbtni strani računalnika.**
- **POZOR: S komponentami in karticami ravnajte previdno. Ne dotikajte se komponent ali stikov na kartici. Kartico prijemajte samo za robove ali za kovinski nosilec. Komponente, kot je procesor, držite za robove in ne za nožice.**
- **POZOR: Ko odklopite kabel, ne vlecite kabla samega, temveč priključek na njem ali pritrdilno zanko. Nekateri kabli imajo priključek z zaklopnimi jezički; če izklapljate tak kabel, pritisnite na zaklopni jeziček, preden izklopite kabel. Ko priključke ločujete, poskrbite, da bodo poravnani, da se njihovi stiki ne zvijejo. Tudi preden priključite kabel, poskrbite, da bodo priključki na obeh straneh pravilno obrnjeni in poravnani.**
- **OPOMBA:** Barva vašega računalnika in nekaterih komponent se lahko razlikuje od prikazane v tem dokumentu.

## **Izklop računalnika – Windows 10**

#### **O tem opravilu**

**POZOR: Preden izklopite računalnik ali odstranite stranski pokrov, shranite in zaprite vse odprte datoteke ter zaprite vse odprte programe, da preprečite izgubo podatkov.**

- 1. Kliknite gumb **ali se ga dotaknite.**
- 2. Kliknite  $\dot{\bigcup}$  ali se je dotaknite, nato kliknite ali se dotaknite možnosti **Shut down (Zaustavitev sistema)**.

<span id="page-6-0"></span>**Ci OPOMBA:** Zagotovite, da so računalnik in vse priključene naprave izklopljene. Če se računalnik in priključene naprave niso samodejno izključili pri izklopu operacijskega sistema, za približno 6 sekund pridržite gumb za vklop.

## **Preden začnete delo v notranjosti računalnika**

#### **Koraki**

- 1. Delovna površina mora biti ravna in čista, da preprečite nastanek prask na pokrovu računalnika.
- 2. Izklopite računalnik.
- 3. Iz računalnika odklopite vse omrežne kable (če so na voljo).

**POZOR: Če ima računalnik vrata RJ45, odklopite mrežni kabel tako, da najprej odklopite kabel iz računalnika.**

- 4. Računalnik in vse priključene izključite naprave iz električnih vtičnic.
- 5. Odprite zaslon.
- 6. Pritisnite gumb za vklop/izklop in ga držite nekaj sekund, da ozemljite sistemsko ploščo.

**POZOR: Zaradi zaščite pred električnim udarom pred izvedbo 8. koraka računalnik izključite iz električne vtičnice.**

**POZOR: Elektrostatično razelektritev preprečite tako, da se ozemljite s trakom za ozemljitev ali tako, da se občasno hkrati dotaknete nepobarvane kovinske površine in priključka na hrbtni strani računalnika.**

7. Iz ustreznih rež odstranite pomnilniške kartice ExpressCard ali Smart Card.

## **Ko končate delo v notranjosti računalnika**

#### **O tem opravilu**

Ko dokončate kateri koli postopek zamenjave, zagotovite, da pred vklopom računalnika priključite zunanje naprave, kartice, kable, itn.

**POZOR: Uporabljajte samo namenski akumulator, ki je določen za ta računalnik Dell™, da s tem ne poškodujete računalnika. Ne uporabljajte akumulatorjev, ki so namenjene za druge Dellove računalnike.**

#### **Koraki**

- 1. Priključite vse zunanje naprave, kot so podvojevalnik vrat ali medijska baza, in ponovno namestite vse kartice, kot je ExpressCard.
- 2. Priključite vse telefonske ali omrežne kable v računalnik.

**POZOR: Omrežni kabel priključite tako, da najprej priključite kabel v omrežno napravo in nato v računalnik.**

- 3. Računalnik in vse priključene naprave priključite v električne vtičnice.
- 4. Vklopite računalnik.

# **Tehnologija in komponente**

<span id="page-7-0"></span>V tem poglavju so opisani tehnologija in komponente, ki so na voljo v sistemu.

## **Procesorji**

Prenosni računalnik Precision 5530 ima tehnologijo procesorjev Intel Core 8. generacije. Procesorji, ki jih podpira to okolje, so:**8. generacija**:Intel Core i9 (6-jedrni, 2,9 GHz, 4,8 GHz Turbo, 12 MB 45 W, z grafično kartico Intel UHD 630)Intel Core i7 (6-jedrni, 2,6 GHz, 4,3 GHz Turbo, 9 MB 45 W, z grafično kartico Intel UHD 630)Intel Core i5 (4-jedrni, 2,3 GHz, 4 GHz Turbo, 8 MB 45 W, z grafično kartico Intel UHD 630)Intel Xeon E-2176M (6-jedrni, 2,7 GHz, 4,4 GHz Turbo, 12 MB 45 W, z grafično kartico Intel UHD P630)

**OPOMBA:** Hitrost delovanja in učinkovitost se razlikujeta glede na obremenitev in druge spremenljivke.

## **Nabor vezij**

Nabor vezij je Intel CM246.

### **Prepoznavanje nabora vezij v upravitelju naprav v sistemu Windows 10**

### **O tem opravilu**

**OPOMBA:** Prikazani podatki o naboru vezij so splošni in se lahko razlikujejo od dejanskega prikaza.

- 1. Vnesite **Device Manager (Upravitelj naprav)** v polje **Ask me anything (Vprašajte me karkoli)**. Prikaže se okno Device Manager (Upravitelj naprav).
- 2. Razširite **System Devices (Sistemske naprave)** in poiščite nabor vezij.

<span id="page-8-0"></span> $\vee$  **T** System devices ACPI Fan ACPI Fan ACPI Fan **Exercise**<br> **ACPI Fan**<br> **ACPI Fixed Feature Button Example 2018**<br> **CACPI Processor Aggregator**<br> **CACPI Thermal Zone** ACPI Thermal Zone The Composite Bus Enumerator<br>The High Definition Audio Controller High precision event timer r myn preusaun event umer<br>Em Intel(R) 100 Series/C230 Series Chipset Family LPC Controller - A143<br>Em Intel(R) 100 Series/C230 Series Chipset Family PCI Express Root Port #7 - A116<br>Em Intel(R) 100 Series/C230 Series Chipse Intel(R) 100 Series/C230 Series Chipset Family PCI Express Root Port #5 - A114<br>Intel(R) 100 Series/C230 Series Chipset Family PCI Express Root Port #5 - A114 Intel(R) 100 Series/C230 Series Chipset Family SMBus - A123 Intel(R) 100 Series/C230 Series Chipset Family Thermal subsystem - A131<br>Intel(R) Management Engine Interface Intel(R) Power Engine Plug-in Intel(R) Xeon(R) E3 - 1200/1500 v5/6th Gen Intel(R) Core(TM) PCIe Controller (x16) - 1901 IMD Bus Enumerato Legacy device Microsoft ACPI-Compliant System Microsoft System Management BIOS Driver Microsoft Virtual Drive Enumerator Microsoft Windows Management Interface for ACPI Numeric data processor PCI Express Root Complex<br>PCI Express to PCI/PCI-X Bridge PCI standard host CPU bridge Plug and Play Software Device Enumerator Programmable interrupt controlle Remote Desktop Device Redirector Bus System CMOS/real time clock System timer<br>
System timer<br>
I UMBus Root Bus Enumerator

## **Spominske funkcije**

Prenosni računalnik Precision 5530 podpira naslednje pomnilniške konfiguracije:

- 32 GB 2666 MHz DDR4 2 x 16 GB
- 16 GB 2666 MHz DDR4 1 x 16 GB
- $\bullet$  16 GB 2666 MHz DDR4 2 x 8 GB
- 8 GB 2666 MHz DDR4 1 x 8 GB
- 8 GB 2666 MHz DDR4 2 x 4 GB

### **Preverjanje sistemskega pomnilnika**

### Windows 10

- 1. Kliknite gumb **Windows** in izberite **All Settings (Vse nastavitve)** > **System (Sistem)** .
- 2. Pri **System (Sistem)** kliknite **About (Vizitka)**.

### **Preverjanje sistemskega pomnilnika v nastavitvah**

- 1. Vklopite ali znova zaženite .
- 2. Ko se prikaže logotip Dell, pritisnite tipko F2. Prikaže se sporočilo »Entering BIOS« (Odpiranje BIOS-a).
- 3. V levem podoknu izberite **Settings (Nastavitve)** > **General (Splošno)** > **System Information (Informacije o sistemu)**. Sistemske informacije se prikažejo v desnem podoknu.

### <span id="page-9-0"></span>**Testiranje pomnilnika z ePSA**

### **Koraki**

- 1. Vklopite ali znova zaženite računalnik.
- 2. Pritisnite tipko F12 ali tipko Fn in tipko za vklop (PWR), da prikličete diagnostiko ePSA.
	- V računalniku se zažene PreBoot System Assessment (PSA) (Ocena sistema pred zagonom (PSA)).
		- **(j) OPOMBA:** Če čakate predolgo in se prikaže logotip operacijskega sistema, počakajte, da se prikaže zaslon za prijavo oziroma namizje sistema Microsoft Windows. Izklopite računalnik in poskusite znova.

### **Rezultati**

Če je rezultat preskusa pomnilnika 25 napak ali manj, osnovna funkcija RMT samodejno odpravi napake. Preskus pokaže, da je bil uspešno opravljen, saj so bile napake odpravljene. Če je rezultat preskusa pomnilnika od 26 do 50 napak, osnovna funkcija RMT prikrije okvarjene pomnilniške bloke in preskus pokaže, da je bil uspešno opravljen, pri čemer ni zahtevana zamenjava pomnilnika. Če je rezultat preskusa pomnilnika več 50 napak, se preskus ustavi in pokaže, da je treba zamenjati pomnilniški modul.

## **Zaslon**

Prikaz razdelka s podrobnostmi za prepoznavanje grafične kartice v upravitelju zaslonov skupaj z navodili za spremembo ločljivosti zaslona. Prav tako so na voljo podatki o priklopu več zaslonov.

### **Prepoznavanje grafične kartice**

#### **Koraki**

- 1. Vnesite Device Manager (Upravitelj naprav) v polje **Ask me anything (Vprašajte me karkoli)**. Prikaže se okno **Device Manager (Upravitelj opravil)**.
- 2. Razširite možnost **Display adapters (Grafične kartice)**. Prikažejo se podatki o grafični kartici.

 $\vee$  La Display adapters Intel(R) HD Graphics 620

**Skica 1. grafična kartica**

### **Spreminjanje resolucije zaslona**

- 1. Z desno tipko miške kliknite namizje in izberite **Display Settings (Nastavitve zaslona)**.
- 2. Dotaknite se ali kliknite **Advanced display settings (Napredne nastavitve prikaza)**.
- 3. Izberite želeno ločljivost s spustnega seznama in tapnite **Apply (Uporabi)**.

<span id="page-10-0"></span>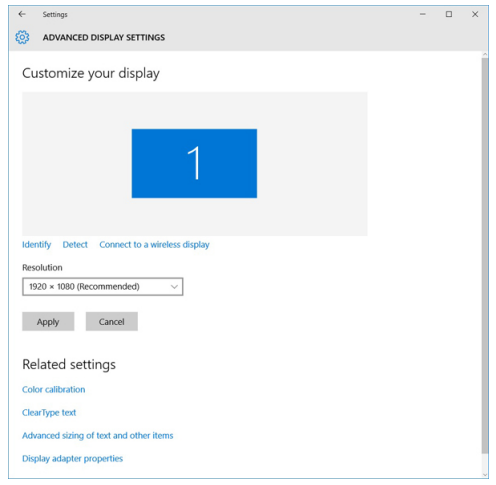

## **Priključevanje zunanjih naprav za prikaz**

#### **O tem opravilu**

Uporabite ta postopek za priključitev prenosnega računalnika na zunanji zaslon:

#### **Koraki**

- 1. Prepričajte se, ali je projektor vklopljen, in priključite kabel projektorja v vrata za video na računalniku.
- 2. Pritisnite tipko z logotipom Windows + P.
- 3. Izberite enega od naslednjih načinov:
	- Samo zaslon prenosnika
	- Dvojnik
	- Razširi
	- Samo drugi zaslon
	- $(i)$ **OPOMBA:** Več informacij najdete v dokumentaciji, ki je priložena vaši napravi za prikaz.

## **Trdi disk**

V tem razdelku je opisano, kako prepoznati vrsto trdega diska, ki je nameščen v sistemu.

### **Prepoznavanje naprave za shranjevanje v sistemu Windows 10**

### **Koraki**

1. Vtipkajte Device Manager (Upravitelj naprav) v polje **I'm Cortana, Ask me anything (Sem Cortana, vprašajte me karkoli)**.

Prikaže se okno **Device Manager (Upravitelj naprav)**.

2. Kliknite **Disk Drives (Trdi diski)**.

Prikazane so naprave za shranjevanje, ki so nameščene v sistemu.

# **Funkcije USB-ja**

Univerzalno serijsko vodilo oziroma USB se je v svetu osebnih računalnikov začelo uporabljati leta 1996. Uporaba vodila je dramatično poenostavila povezavo med gostiteljskim računalnikom in zunanjimi napravami, kot so miška, tipkovnica, zunanji trdi disk in tiskalnik.

S pomočjo spodnje tabele si na hitro oglejmo razvoj USB.

### **Tabela 1. Razvoj USB**

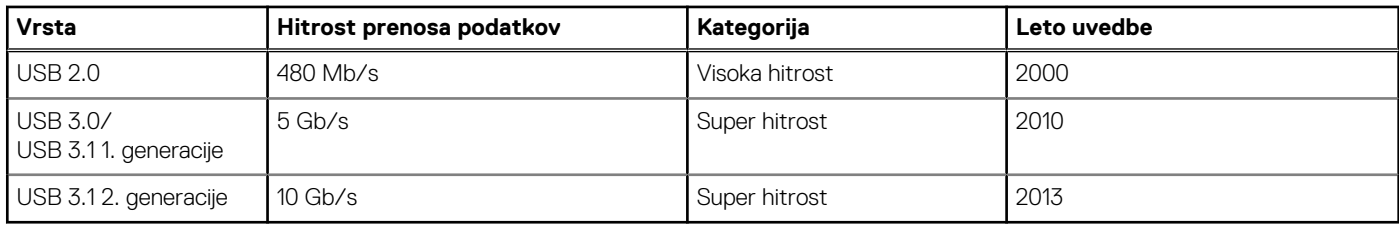

## USB 3.0/USB 3.1 1. generacije (SuperSpeed USB)

Več let je USB 2.0 kraljeval kot standardni vmesnik v svetu računalnikov, saj so prodali približno 6 milijard naprav, vendar je z vse hitrejšo računalniško strojno opremo in z vse večjimi zahtevami po večji pasovni širini velika potreba po hitrosti. The USB 3.0/USB 3.1 1. generacije je odgovor na zahteve uporabnikov, saj je teoretično 10-krat hitrejši od predhodnika. Funkcije USB 3.11. generacije so:

- Višje hitrosti prenosa podatkov (do 5 Gb/s).
- Povečana največja moč vodila in povečana poraba energije za boljšo oskrbo naprav z veliko porabo
- Nove funkcije za upravljanje porabe
- Dupleks prenosi podatkov in podpora za nove vret prenosa
- Vzvratno združljiv z USB 2.0
- Novi priključki in kabel

Spodnje teme pokrivajo nekaj najbolj pogosto postavljenih vprašanj v zvezi s standardom USB 3.0/USB 3.1 1. generacije.

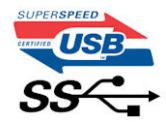

### **Hitrost**

Trenutno so 3 načini hitrosti, določeni z najnovejšimi tehničnimi podatki za USB 3.0/USB 3.1 1. generacije. Te hitrosti so: Super-Speed, Hi-Speed in Full-Speed. Novi način SuperSpeed ima hitrost prenosa 4,8 Gb/s. Podprta sta tudi načina USB Hi-Speed in Full-Speed, ki sta običajno znana kot USB 2.0 oziroma 1.1 – počasnejša načina še vedno delujeta pri hitrosti 480 Mb/s oziroma 12 Mb/s in sta podprta zaradi združljivosti s starejšimi različicami.

USB 3.0/USB 3.1 1. generacije dosega veliko višje hitrosti zaradi spodnjih tehničnih sprememb:

- Dodatno fizično vodilo, ki je dodano vzporedno z obstoječim vodilom USB 2.0 (glejte spodnjo sliko).
- USB 2.0 je imel pred tem štiri žice (napajanje, ozemljitev in par žic za diferencialne podatke). USB 3.0/USB 3.11. generacije ima štiri dodatne žice za diferencialne signale (sprejem in oddajanje), kar skupaj znaša kar osem povezav v priključkih in kablih.
- USB 3.0/USB 3.11. generacije uporablja vmesnik za dvosmerni prenos podatkov, ne pa polovični dvosmerni prenos podatkov USB-ja 2.0. S tem se pasovna širina teoretično poveča za 10-krat.

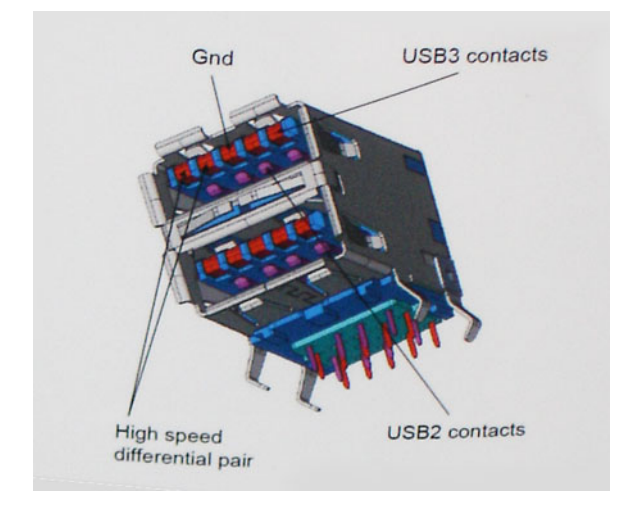

<span id="page-12-0"></span>Zaradi videovsebine visoke razločljivosti, terabajtnih naprav za shranjevanje, digitalnih fotoaparatov z vedno večjo ločljivostjo in podobnih naprav so vedno večje zahteve po hitrejšem prenosu podatkov, zato USB 2.0 morda ni več dovolj hiter. Poleg tega se nobena povezava USB 2.0 ne more niti približati teoretični največji pretočni količini 480 Mb/s, pri čemer je hitrost prenosa podatkov približno 320 Mb/s (40 MB/s), kar je dejanska največja hitrost. Podobno povezavi USB 3.0/USB 3.1 1. generacije ne bosta nikoli dosegli hitrosti 4,8 Gb/s. Verjetno bo največja hitrost 400 MB/s. Povezavi USB 3.0/USB 3.1 1. generacije sta pri tej hitrosti 10-krat hitrejši od USB-ja 2.0.

## Uporaba

Povezavi USB 3.0/USB 3.1 1. generacije odpirata nove poti in omogočata več prostora napravam, ki tako zagotavljajo boljšo izkušnjo. Če je bilo prej predvajanje videa prek USB-ja komaj zadostno (kar se tiče največje ločljivosti, zakasnitve in stiskanja videa), je zdaj s 5- do 10-kratnim povečanjem pasovne širine predvajanje videa prek USB-ja povsem izvedljivo. Single-link DVI zahteva pretočnost skoraj 2 Gb/s. Če je bila hitrost 480 Mb/s omejujoča, je 5 Gb/s več kot obetajoča. Ta standard bodo z obljubljeno hitrostjo 4,8 Gb/s začeli uporabljati tudi izdelki, ki prej niso uporabljali USB-ja, na primer zunanji sistemi za shranjevanje RAID.

Spodaj so navedeni nekateri izdelki SuperSpeed USB 3.0/USB 3.1 1. generacije, ki so na voljo:

- Zunanji trdi diski za namizne računalnike USB 3.0/USB 3.11. generacije
- Prenosni trdni diski USB 3.0/USB 3.11. generacije
- Nosilci za pogon in adapterji za USB 3.0/USB 3.11. generacije
- Pomnilniški ključki in bralniki USB 3.0/USB 3.11. generacije
- Pogoni SSD USB 3.0/USB 3.11. generacije
- Pogoni RAID USB 3.0/USB 3.11. generacije
- Pogoni optičnih medijev
- Multimedijske naprave
- Omrežie
- Vmesniške kartice in zvezdišča USB 3.0/USB 3.11. generacije

### **Združljivost**

Dobra novica je, da sta bili povezavi USB 3.0/USB 3.1 1. generacije že od začetka skrbno načrtovani, tako da brez težave delujeta z USB-jem 2.0. Čeprav imata USB 3.0/USB 3.1 1. generacije novi fizični povezavi in nova kabla, da lahko izkoristita večjo zmogljivost novega protokola, je priključek še vedno iste pravokotne oblike s štirimi stiki USB 2.0 na istem mestu kot doslej. Na kablih USB 3.0/USB 3.1 1. generacije je pet novih povezav za neodvisno prejemanje in pošiljanje podatkov, ki se uporabljajo samo, ko je kabel priključen na ustrezno povezavo SuperSpeed USB.

Windows 8/10 imata izvorno podporo za kontrolnike USB 3.1 1. generacije. To je drugače od prejšnjih različic sistema Windows, ki zahtevajo ločene gonilnike za kontrolnike USB 3.0/USB 3.1 1. generacije.

Microsoft je objavil, da naj bi imel sistem Windows 7 podporo za USB 3.1 1. generacije; morda ne v prvotni izdaji, ampak s servisnim paketom ali posodobitvijo. Ni rečeno, da po uspešni uvedbi podpore za USB 3.0/USB 3.1 1. generacije v sistemu Windows 7 ne bo podpore za SuperSpeed tudi v sistemu Vista. Microsoft je to potrdil z izjavo, da je tudi večina njegovih partnerjev za podporo za USB 3.0/USB 3.11. generacije za sistem Vista.

## **HDMI 1.4**

Ta tema pojasnjuje HDMI 1.4 ter njegove lastnosti in prednosti.

HDMI (High-Definition Multimedia Interface) je razširjen, nestisnjen digitalni vmesnik za zvok in sliko. HDMI je vmesnik med združljivim digitalnim virom za zvok in sliko, kot je na primer predvajalnik DVD-jev, ali sprejemnikom zvoka in slike ter združljivim monitorjem za digitalni zvok in/ali sliko, kot je digitalni televizor (DTV). Namenjena uporaba za televizorje in prevajalnike DVD-jev s HDMI-jem. Največji prednosti sta manj kablov in zaščita vsebine. HDMI z enim kablom podpira standardni video, izboljšani video in video v visoki razločljivosti ter večkanalni digitalni zvok.

**OPOMBA:** HDMI 1.4 bo zagotavljal zvočno podporo za kanal 5.1.

## Funkcije HDMI-ja 1.4

**Ethernetni kanal HDMI** - povezavi HDMI dodaja omrežie visoke hitrosti, kar uporabnikom dovoljuje popolno izkoriščanje naprav z omogočenim protokolom IP brez dodatnega kabla za Ethernet.

- **Funkcija ARC (Audio Return Channel)** TV z vgrajenim sprejemnikom, ki je povezan preko priključka HDMI, dovoljuje pošiljanje podatkov proti strežniku v prostorski zvočni sistem, kar odpravlja potrebo po ločenem kablu za zvok.
- 3D Opredeljuje vhodne/izhodne protokole za pomembnejše 3D video formate in tlakuje pot za resnične aplikacije za 3D igrice in 3D domače kinodvorane.
- **Vrsta vsebine** Signalizacija vrste vsebine v realnem času med zaslonom in izvornimi napravami, kar TV omogoča optimiziranje nastavitev slike na podlagi vrste vsebine.
- **Dodatni barvni prostori** Dodaja podporo za dodatne barvne modele, ki se uporabljajo v digitalni fotografiji in računalniški grafiki.
- **Podpora 4K** Omogoča ločljivost videa daleč preko 1080 sličic, podpira naslednjo generacijo zaslonov, ki bodo tekmeci digitalnih kino sistemov v veliko komercialnih kinematografih.
- **HDMI mikro priključek** Nov manjši priključek za telefone in druge prenosne naprave, ki podpira ločljivost videa do 1080 sličic.
- **Avtomobilski sistem povezave** Novi kabli in priključki za avtomobilske video sisteme, oblikovani za zadovoljevanje zahtev avtomobilskega okolja, hkrati pa nudijo pravo HD kakovost.

## Prednosti HDMI

- Kakovosten HDMI prenaša nestisnjena digitalni zvok in sliko za najvišjo kakovost slike z visoko ostrino.
- Poceni HDMI zagotavlja kakovost in funkcionalnost digitalnega vmesnika, medtem ko prav tako podpira nestisnjene video formate na enostaven in stroškovno učinkovit način.
- Zvočni HDMI podpira več oblik zvočnega zapisa, od standardnega stereo do večkanalnega prostorskega zvoka.
- HDMI združuje video in večkanalni zvok v en kabel, odpravlja stroške, kompleksnost in zmedo, ki jo povzroča več kablov, ki se trenutno uporabljajo v AV sistemih.
- HDMI podpira komunikacijo med izvorom videa (kot je DVD predvajalnik) in DTV in omogoča novo funkcionalnost.

# **Razstavljanje in sestavljanje**

## <span id="page-14-0"></span>**Pokrov podnožja**

## **Odstranjevanje pokrova osnovne plošče**

### **Koraki**

- 1. Upoštevajte navodila v poglavju *[Preden začnete delo v notranjosti računalnika](#page-6-0)*.
- 2. Zaprite zaslon in obrnite računalnik.
- 3. Obrnite pokrovček sistemske značke in nato odvijte vijake M2x3 T5 (10) ter M2x8.5 (2), s katerimi je pokrov osnovne plošče pritrjen na računalnik [1, 2].
	- **OPOMBA:** Uporabite izvijač Torx #5 za vijake na osnovni plošči in Philipsov izvijač za vijaka M2x8.5 pod pokrovčkom značke.

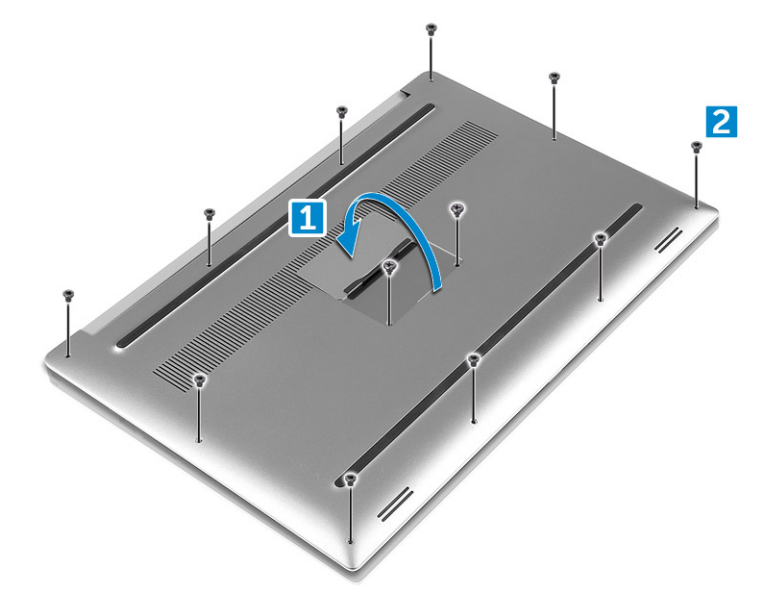

4. Privzdignite robove pokrova osnovne plošče in ga dvignite, da ga odstranite z računalnika.

<span id="page-15-0"></span>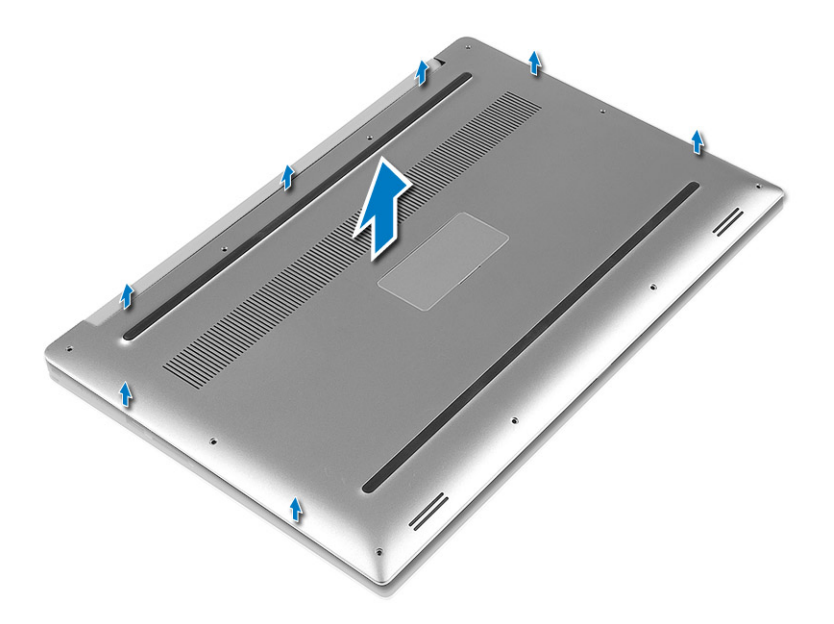

## **Namestitev pokrova osnovne plošče**

#### **Koraki**

- 1. Namestite pokrov osnovne plošče na računalnik, da se zaskoči na mesto.
- 2. Privijte vijake M2x3 T5 (10), M2x8 (2), s katerimi je pokrov osnovne plošče pritrjen na računalnik.

**OPOMBA:** Za vijake na osnovni plošči uporabite izvijač Torx #5 in Philipsov izvijač za vijaka M2x8 za sistemsko značko.

- 3. Obrnite zavihek sistemske značke, da se zaskoči na mesto.
- 4. Upoštevajte navodila v poglavju [Ko končate delo v notranjosti računalnika.](#page-6-0)

## **Baterija**

## **Varnostni ukrepi glede litijevih-ionskih baterij**

### **POZOR:**

- **● Pri delu z litij-ionskimi baterijami bodite posebej previdni.**
- **● Preden baterijo odstranite iz sistema, jo izpraznite, kolikor je mogoče. To lahko naredite tako, da odklopite napajalnik na izmenični tok iz sistema in pustite, da sistem izprazni baterijo.**
- **● Ne stiskajte je, ne prebadajte je z drugimi predmeti, varujte jo pred padci in poškodbami.**
- **● Ne izpostavljajte je visokim temperaturam. Baterijskih sklopov in celic ne razstavljajte.**
- **● Ne pritiskajte na površino baterije.**
- **● Baterije ne upogibajte.**
- **● Ne uporabljajte nobenega orodja, s katerim bi jo lahko privzdignili.**
- **● Pazite, da med servisiranjem tega izdelka ne izgubite ali založite katerega od vijakov in tako preprečite nenamerno preluknjanje ali poškodovanje baterije in drugih komponent sistema.**
- **● Če baterija nabrekne in se zatakne v računalniku, je ne poskušajte izvleči. Luknjanje, upogibanje ali stiskanje litijionske baterije je lahko nevarno. V takem primeru se za pomoč obrnite na tehnično pomoč Dell. Glejte [www.dell.com/](https://www.dell.com/support) [contactdell.](https://www.dell.com/support)**
- **● Vedno kupite originalne Dellove baterije na [www.dell.com](https://www.dell.com) ali pri pooblaščenih Dellovih partnerjih in prodajalcih.**

## <span id="page-16-0"></span>**Odstranjevanje baterije**

### **O tem opravilu**

**OPOMBA:** Baterijo izpraznite, kolikor je mogoče, preden jo odstranite iz sistema. To lahko naredite tako, da odklopite napajalnik na izmenični tok iz računalnika (medtem ko je računalnik vklopljen) in pustite, da sistem izprazni baterijo.

**OPOMBA:** Pri sistemih s 3-celično baterijo, ki ima štiri vijake, je trdi disk del konfiguracije (dodatna možnost).

#### **Koraki**

- 1. Upoštevajte navodila v poglavju *[Preden začnete delo v notranjosti računalnika](#page-6-0)*.
- 2. Odstranite pokrov [osnovne plošče](#page-14-0)
- 3. Upoštevajte spodnja navodila za odstranitev baterije:
	- a. Odklopite kabel baterije iz sistemske plošče [1].
	- b. Odvijte sedem vijakov M2x4, s katerimi je baterija pritrjena na računalnik [2].
	- c. Baterijo dvignite z računalnika [3].
	- **Ne** pritiskajte na površino baterije
	- **Ne** upogibajte je
	- **Ne** uporabljajte nobenega orodja, s katerim bi jo lahko privzdignili
	- Če baterije ne morete odstraniti v okviru zgornjih omejitev, se obrnite na tehnično pomoč Dell

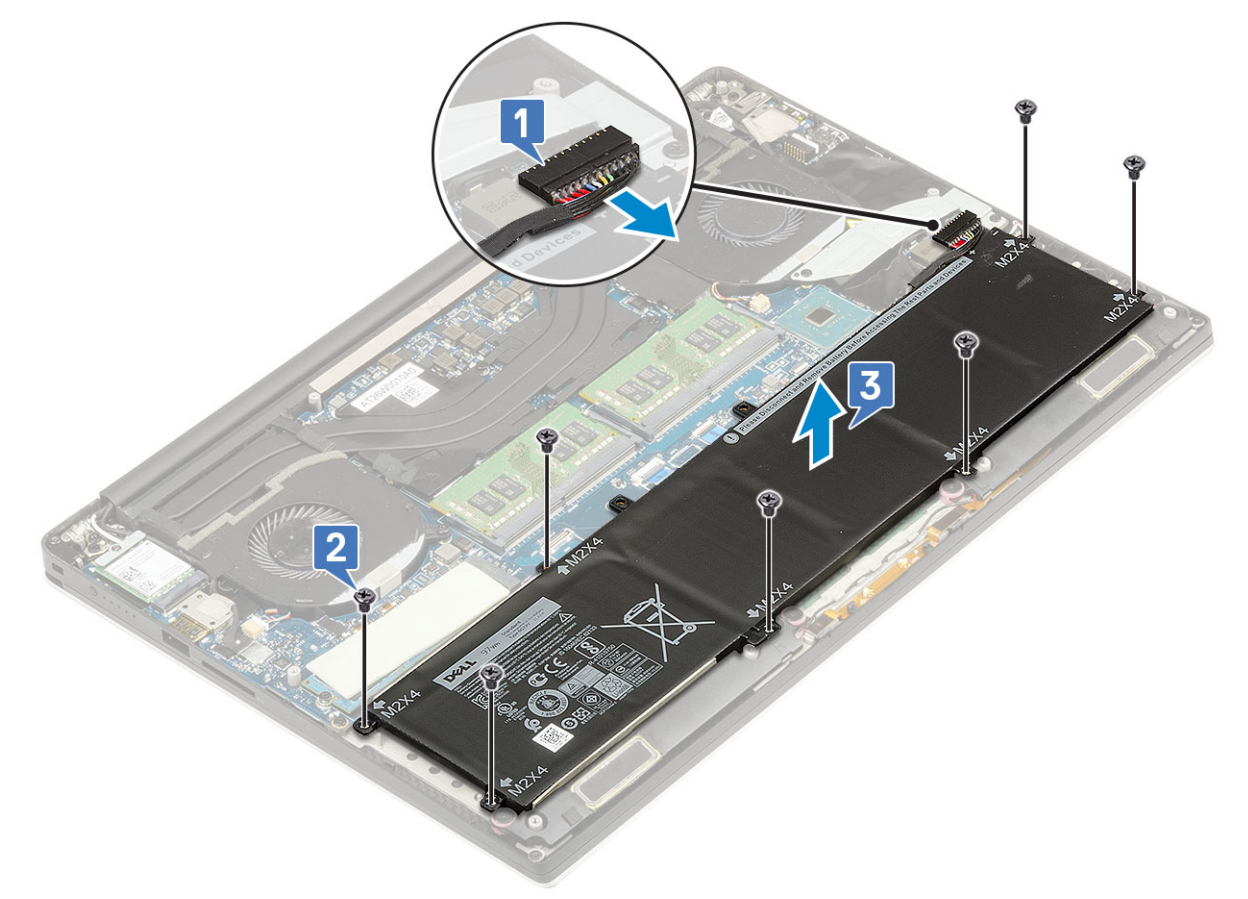

## **Nameščanje baterije**

- 1. Baterijo namestite in poravnajte v ležišče baterije.
- 2. Privijte sedem vijakov M2x4, s katerimi je baterija pritrjena na računalnik.
- 3. Priklopite kabel baterije na sistemsko ploščo.
- <span id="page-17-0"></span>4. Namestite pokrov osnovne plošče.
- 5. Upoštevajte navodila v poglavju [Ko končate delo v notranjosti računalnika.](#page-6-0)

## **Pogon PCIe SSD**

## **Odstranjevanje pogona SSD M.2**

### **Koraki**

- 1. Upoštevajte navodila v poglavju *[Preden začnete delo v notranjosti računalnika](#page-6-0)*
- 2. Odstranite:
	- a. [pokrov osnovne plošče](#page-14-0)
	- b. [baterijo](#page-16-0)
- 3. Odstranite vijak M2x3, s katerim je kartica SSD M.2 pritrjena na sistemsko ploščo [1].
- 4. Kartico SSD M.2 dvignite s sistemske plošče [2].

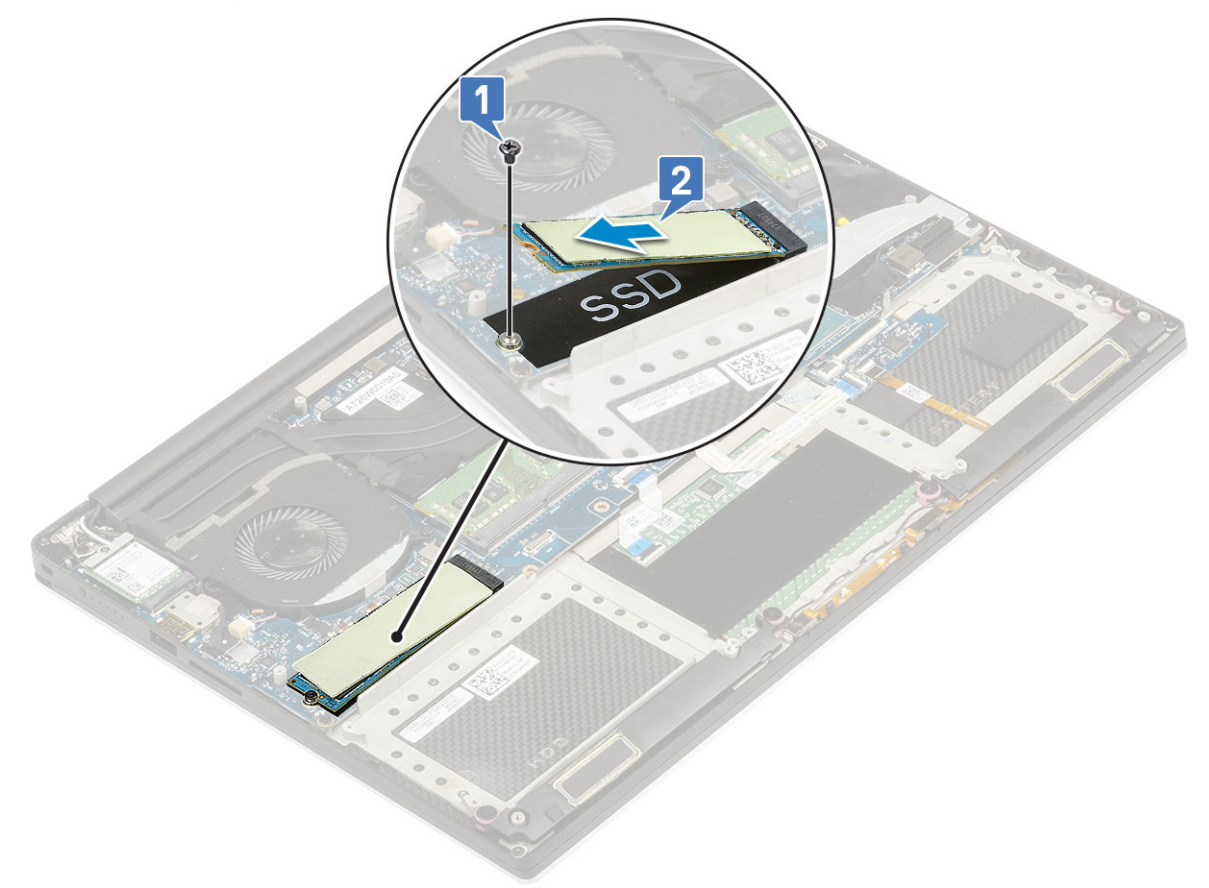

5. Povlecite termalno oblogo kartice SSD, da dostopite do kartice SSD.

<span id="page-18-0"></span>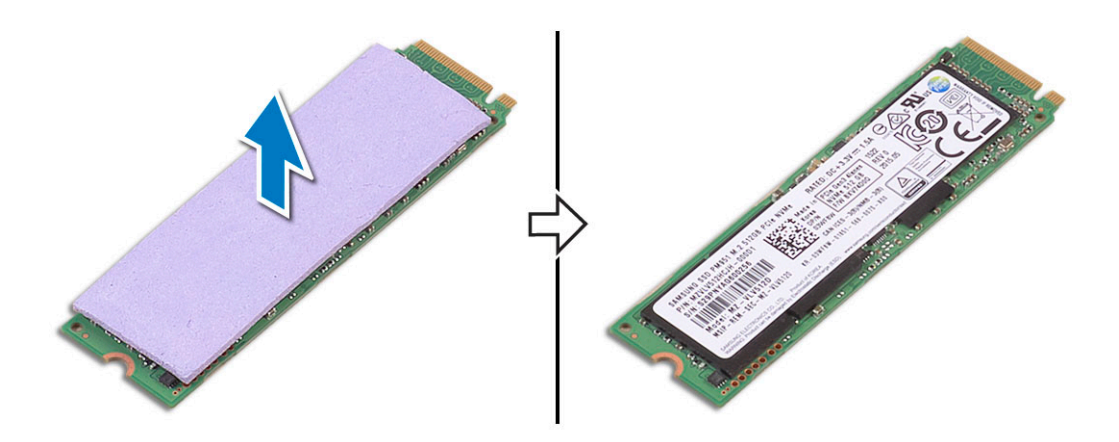

## **Nameščanje pogona SSD M.2**

#### **Koraki**

1. Na pogon SSD M.2 prilepite termalno oblogo.

**OPOMBA:** Termalna ploščica je uporabna samo za pogon PCle SSD.

- 2. Pogon SSD M.2 pod kotom potisnite v režo pogona SSD.
- 3. Drugi del pogona SSD potisnite navzdol in privijte vijak M2x3, s katerim je pogon SSD pritrjen na sistemsko ploščo.
- 4. Namestite:
	- a. [baterijo](#page-16-0)
	- b. [pokrov osnovne plošče](#page-15-0)
- 5. Upoštevajte navodila v poglavju [Ko končate delo v notranjosti računalnika.](#page-6-0)

## **Zvočnik**

## **Odstranjevanje zvočnikov**

- 1. Upoštevajte navodila v poglavju *[Preden začnete delo v notranjosti računalnika](#page-6-0)*.
- 2. Odstranite:
	- a. [pokrov osnovne plošče](#page-14-0)
	- b. [baterijo](#page-16-0)
- 3. Izvedite naslednje, da odstranite zvočnik:
	- a. Izključite kabel zvočnika s sistemske plošče [1].
	- b. Odvijte štiri vijake M2x2, s katerimi so zvočniki pritrjeni na računalnik [2].
	- c. Zvočnike skupaj s kablom dvignite z računalnika [3].

<span id="page-19-0"></span>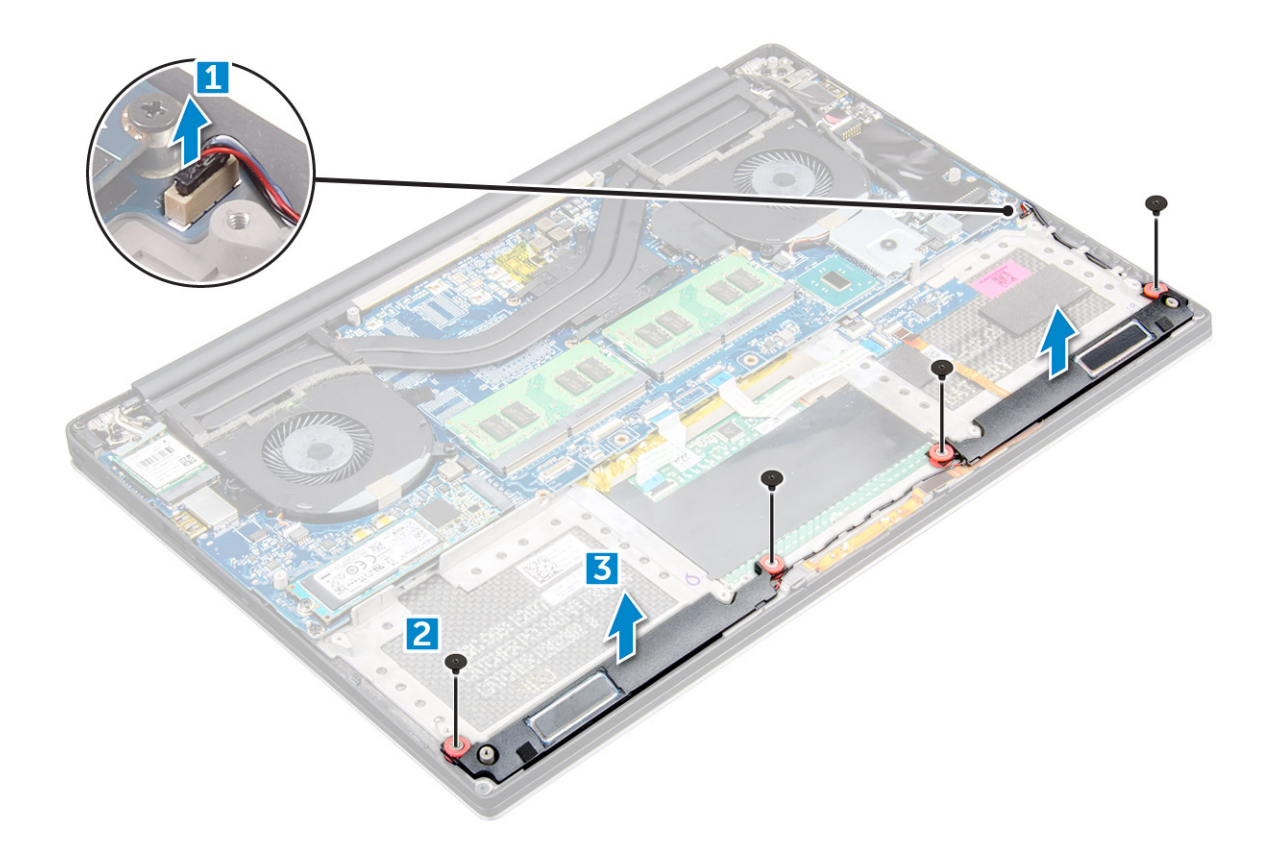

### **Nameščanje zvočnikov**

#### **Koraki**

- 1. S pomočjo oznak za poravnavo namestite zvočnika na sklop naslona za dlani.
- 2. Privijte štiri vijake M2x2, s katerimi so zvočniki pritrjeni na sklop naslona za dlani.
- 3. Kable zvočnika napeljite skozi vodila za napeljavo na sklopu naslona za dlani.
- 4. Kabel zvočnika priključite na sistemsko ploščo.
- 5. Namestite:
	- a. [baterijo](#page-16-0)
	- b. [pokrov osnovne plošče](#page-15-0)
- 6. Upoštevajte navodila v poglavju [Ko končate delo v notranjosti računalnika.](#page-6-0)

## **Trdi disk**

## **Odstranjevanje 2,5-palčnega trdega diska – dodatna možnost**

### **Koraki**

- 1. Upoštevajte navodila v poglavju *[Preden začnete delo v notranjosti računalnika](#page-6-0)*.
- 2. Odstranite:
	- a. [pokrov osnovne plošče](#page-14-0)
	- b. [baterijo](#page-16-0)

**OPOMBA:** Pri sistemih s 3-celično baterijo je trdi disk del konfiguracije (dodatna možnost).

- 3. Upoštevajte spodnja navodila za odstranitev trdega diska iz računalnika:
	- a. Odvijte štiri vijake M2x4, s katerimi je nosilec trdega diska pritrjen na računalnik [1].
	- b. Ohišje trdega diska [2] dvignite s sklopa trdega diska [3].

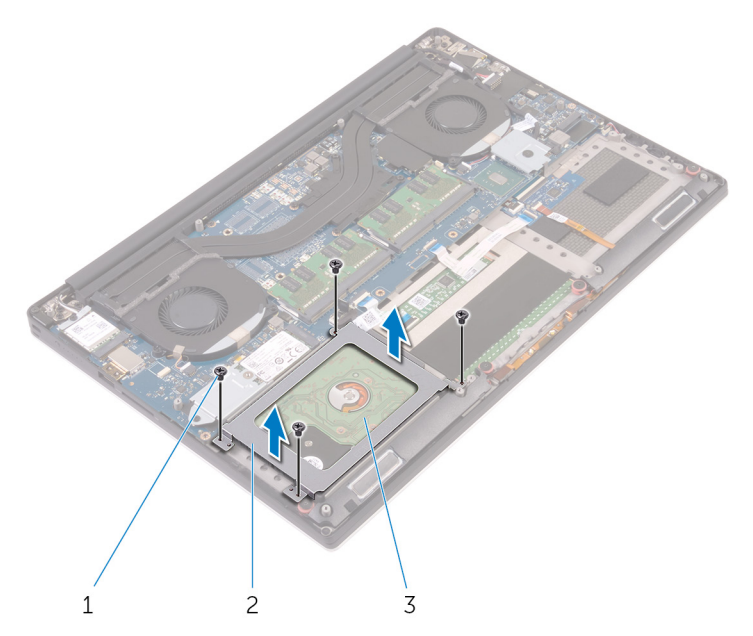

- 4. Upoštevajte spodnja navodila za odstranitev trdega diska:
	- a. Kabel trdega diska odklopite iz sistemske plošče [1].
	- **b.** Dvignite trdi disk s sklopa naslona za dlani [2].

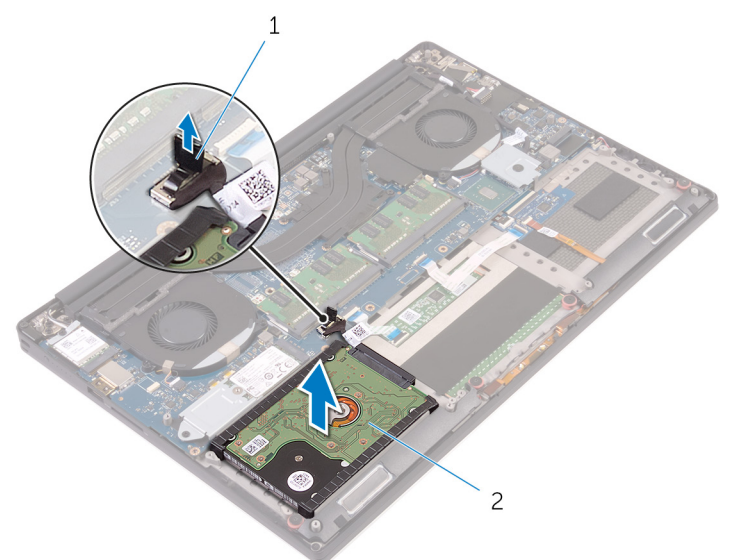

5. Odklopite vmesnik za kabel trdega diska s sklopa trdega diska, nato pa snemite stranske pokrove trdega diska s trdega diska [1, 2].

<span id="page-21-0"></span>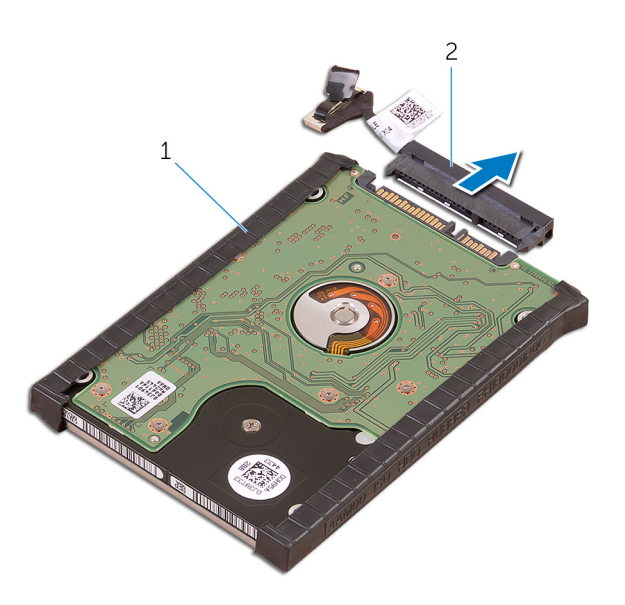

## **Nameščanje trdega diska – dodatna možnost**

#### **Koraki**

- 1. Ponovno namestite pokrove trdega diska na trdi disk.
- 2. Distančnik trdega diska priključite na sklop trdega diska.
- 3. Sklop trdega diska namestite na sklop naslona za dlani.
- 4. Kabel trdega diska priključite na sistemsko ploščo.
- 5. Poravnajte odprtine za vijake na ohišju trdega diska z odprtinami za vijake na sklopu trdega diska.
- 6. Privijte štiri vijake M2x4, s katerimi je ohišje trdega diska pritrjeno na sklop naslona za dlani.
- 7. Namestite:
	- a. [baterijo](#page-16-0)
	- b. [pokrov osnovne plošče](#page-15-0)
- 8. Upoštevajte navodila v poglavju [Ko končate delo v notranjosti računalnika.](#page-6-0)

## **Okvir tipkovnice in tipkovnica**

## **Odstranitev tipkovnice**

- 1. Upoštevajte navodila v poglavju *[Preden začnete delo v notranjosti računalnika](#page-6-0)*.
- 2. Odstranite:
	- a. [pokrov osnovne plošče](#page-14-0)
	- b. [baterijo](#page-16-0)
	- c. ventilatorie
	- d. [sklop hladilnika](#page-25-0)
	- e. [SSD](#page-17-0)
	- f. [pomnilniški moduli.](#page-25-0)
	- g. [Sistemska plošča](#page-39-0)
- 3. Sledite naslednjim korakom za odklop priključkov tipkovnice in osvetlitve iz računalnika.
	- a. Dvignite zapah [1] in izključite kable iz priključkov [2].
	- b. Odlepite zaščito za vijake [3].

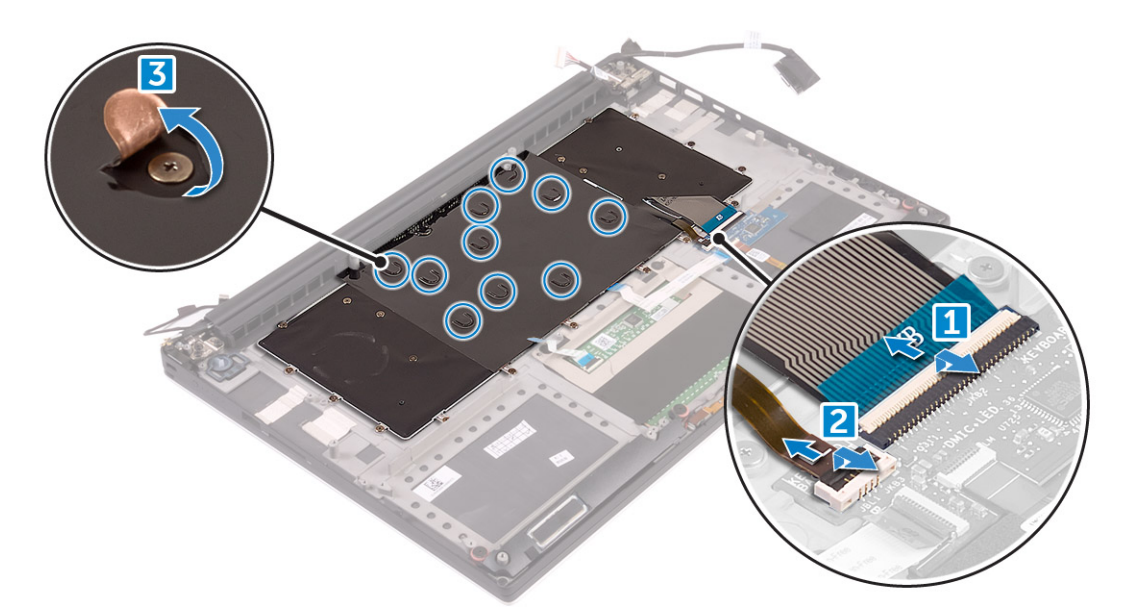

4. Izvlecite kabel tipkovnice [1], nato odstranite 31 vijakov M1,6x1,5, s katerimi je tipkovnica pritrjena na računalnik [2].

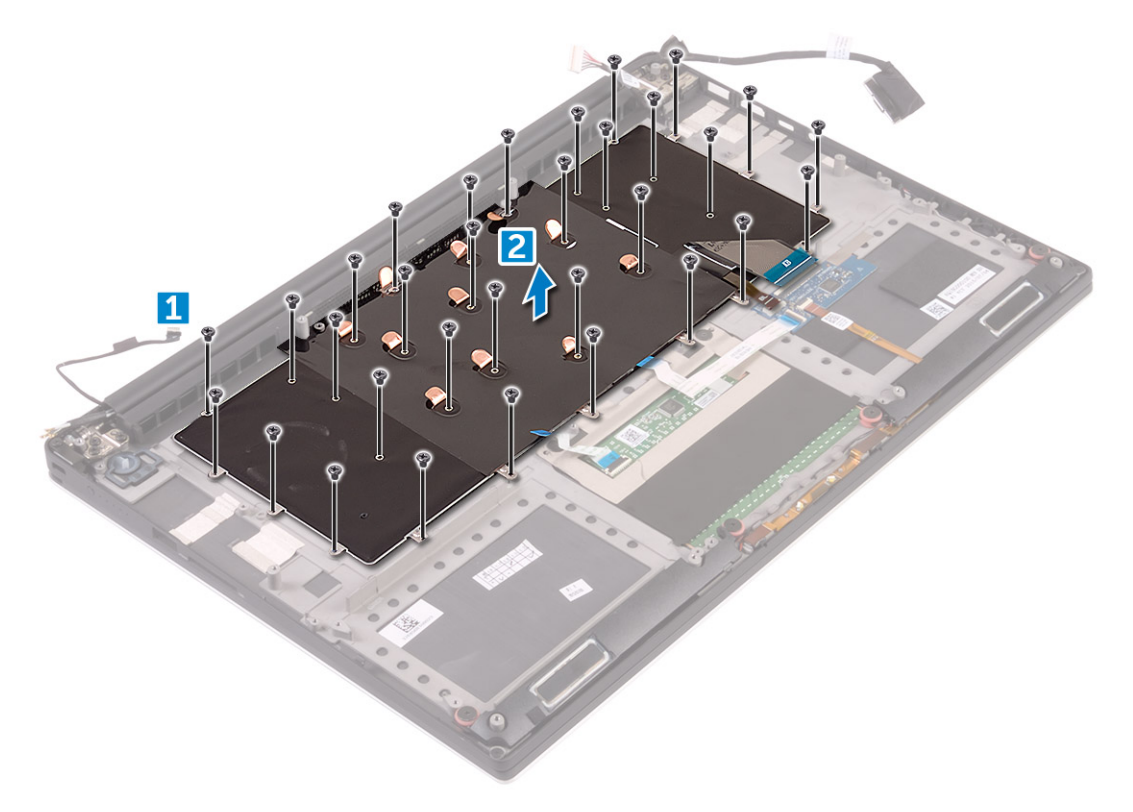

- 5. Odklopite kabel iz priključka na sistemski plošči.
- 6. Odvijte vijaka, s katerima je tipkovnica pritrjena na sistemsko ploščo.
- 7. Dvignite in odstranite tipkovnico z ohišja sistema.

<span id="page-23-0"></span>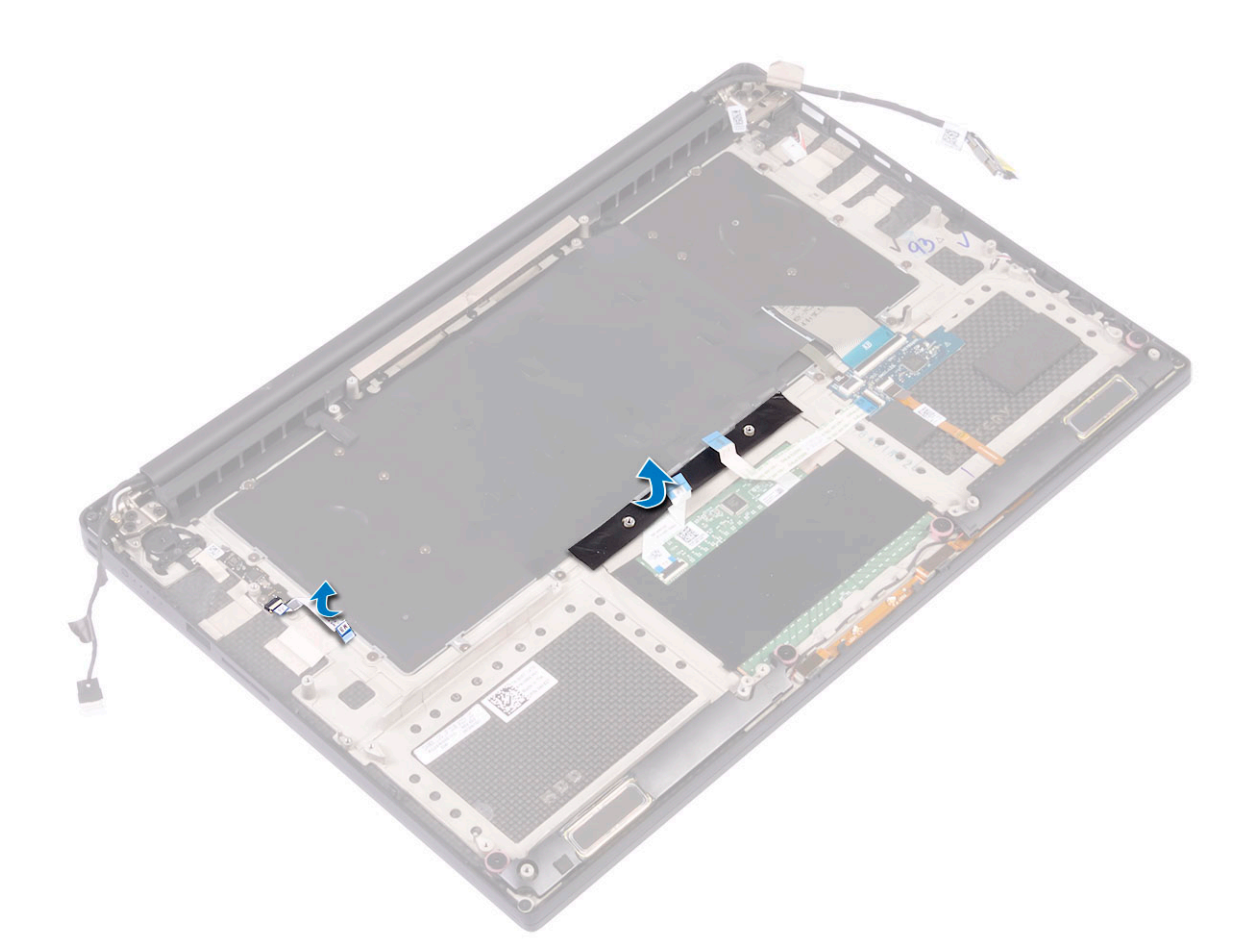

### **Namestitev tipkovnice**

#### **Koraki**

- 1. Folijo Mylar prilepite na tipkovnico.
- 2. Poravnajte odprtine za vijake na tipkovnici z odprtinami za vijake na sklopu naslona za dlani.
- 3. Privijte 31 vijakov M1,6x1,5, s katerimi je tipkovnica pritrjena na sklop naslona za dlani.
- 4. Prilepite folijo Mylar na vijake, s katerimi je tipkovnica pritrjena na sklop naslona za dlani.
- 5. Kabel tipkovnice in kabel za osvetlitev ozadja tipkovnice priključite na ploščo za nadzor tipkovnice.
- 6. Namestite:
	- a. [Matična plošča](#page-41-0)
	- **b.** [Trdi disk](#page-21-0)
	- c. [pokrov osnovne plošče](#page-15-0)
- 7. Upoštevajte navodila v poglavju [Ko končate delo v notranjosti računalnika.](#page-6-0)

## **Kartica WLAN**

### **Odstranjevanje kartice WLAN**

- 1. Upoštevajte navodila v poglavju *[Preden začnete delo v notranjosti računalnika](#page-6-0)*.
- 2. Odstranite:
	- a. [pokrov osnovne plošče](#page-14-0)
	- b. [baterijo](#page-16-0)
- <span id="page-24-0"></span>3. Upoštevajte spodnja navodila za odstranitev kartice WLAN:
	- a. Odvijte zaskočni vijak, da sprostite nosilec, s katerim je kartica WLAN pritrjena na računalnik [1], in ga dvignite z računalnika [2].
	- **b.** Odklopite antenske kable iz kartice WLAN [3].
	- c. Povlecite in odstranite kartico WLAN iz priključka na plošči [4].

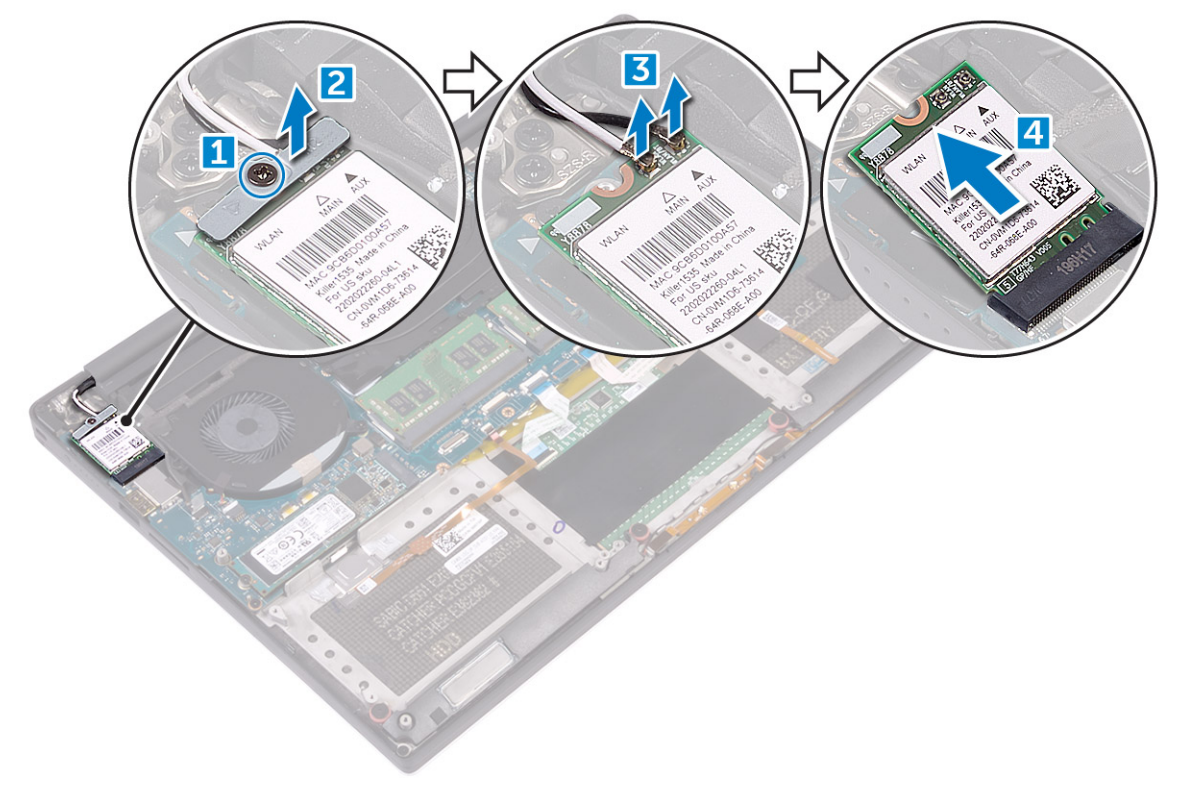

## **Nameščanje kartice WLAN**

### **Koraki**

- 1. Zarezo na kartici WLAN poravnajte z jezičkom na priključku kartice WLAN na sistemski plošči.
- 2. Poravnajte nosilec, s katerim je kartica WLAN pritrjena na sklop naslona za dlani.
- 3. Antenske kable priključite na kartico WLAN.

### **POZOR: Pod kartico WLAN ne nameščajte kablov, da kartice ne poškodujete.**

**OPOMBA:** Barva antenskih kablov je vidna blizu koncev kablov. Barvna shema antenskih kablov za kartico WLAN, ki jo podpira ⋒ vaš računalnik:

### **Tabela 2. Barvna shema antenskega kabla za kartico WLAN**

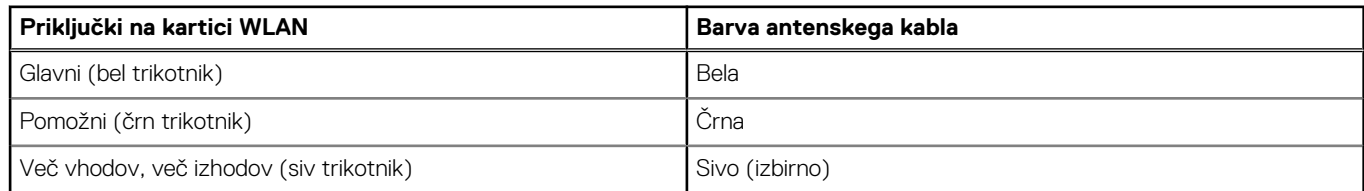

- 4. Privijte zaskočni vijak, da nosilec in kartico WLAN pritrdite na sklop naslona za dlani.
- 5. Namestite:
	- a. [baterijo](#page-16-0)
	- b. [pokrov osnovne plošče](#page-15-0)
- 6. Upoštevajte navodila v poglavju [Ko končate delo v notranjosti računalnika.](#page-6-0)

## <span id="page-25-0"></span>**pomnilniški moduli,**

## **Odstranjevanje pomnilniških modulov**

### **Koraki**

- 1. Upoštevajte navodila v poglavju *[Preden začnete delo v notranjosti računalnika](#page-6-0)*.
	- a. [pokrov osnovne plošče](#page-14-0)
	- b. [baterijo](#page-16-0)

2. Odstranite:

3. Potisnite zadrževalni sponki stran od pomnilniškega modula, da ta izskoči [1]. Nato odstranite pomnilniški modul iz priključka na sistemski plošči [2].

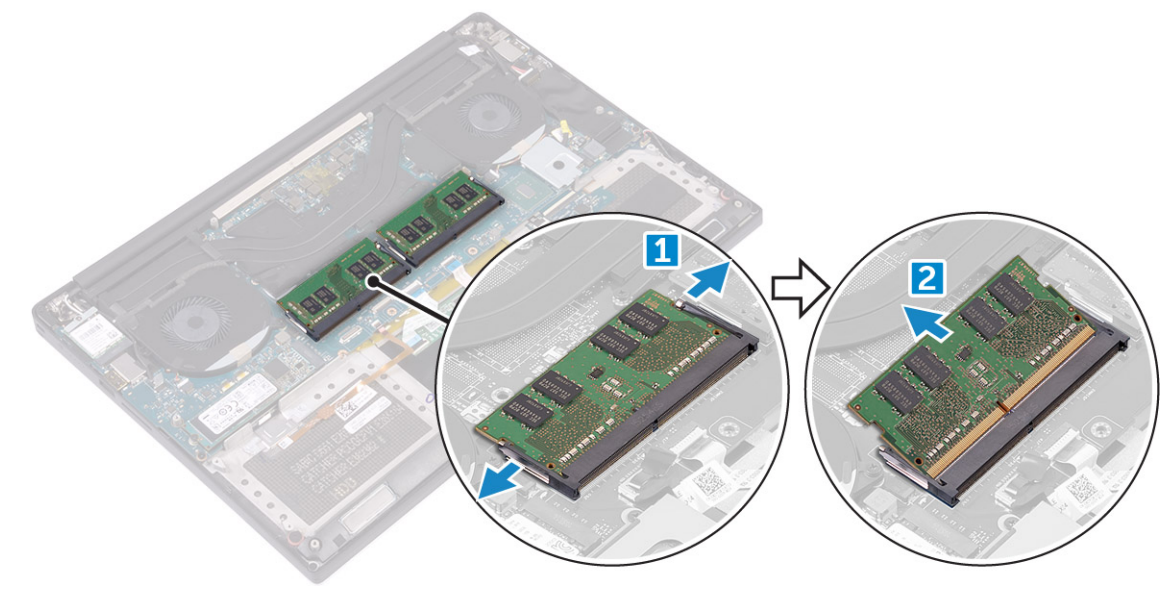

## **Nameščanje pomnilniških modulov**

### **Koraki**

- 1. Pomnilniški modul vstavite v režo za pomnilnik.
- 2. Pomnilniški modul potisnite navzdol, da se zaskoči na svoje mesto.

**OPOMBA:** Če ne slišite klika, pomnilniški modul odstranite in ga ponovno namestite.

- 3. Namestite:
	- a. [baterijo](#page-16-0)
	- b. [pokrov osnovne plošče](#page-15-0)
- 4. Upoštevajte navodila v poglavju [Ko končate delo v notranjosti računalnika.](#page-6-0)

## **Sklop**

## **Odstranjevanje hladilnika**

- 1. Upoštevajte navodila v poglavju *[Preden začnete delo v notranjosti računalnika](#page-6-0)*.
- 2. Odstranite:

<span id="page-26-0"></span>**POZOR: Hladilnik se lahko med običajnim delovanjem segreje. Preden se ga dotaknete, počakajte dovolj časa, da se ohladi.**

**OPOMBA:** Vijak za odstranitev hladilnika se morda razlikuje glede na vrsto nameščenega hladilnika.

a. [pokrov osnovne plošče](#page-14-0)

- b. [baterijo](#page-16-0)
- 3. Odvijte pet vijakov M2x3, s katerimi je hladilnik pritrjen na sistemsko ploščo.

**OPOMBA:** Vijake odstranite v tem vrstnem redu: 1, 2, 3, 4, 5. Vrstni red številk si oglejte na natisnjeni sliki na vrhu hladilnika.

4. Hladilnik dvignite stran od sistemske plošče [2].

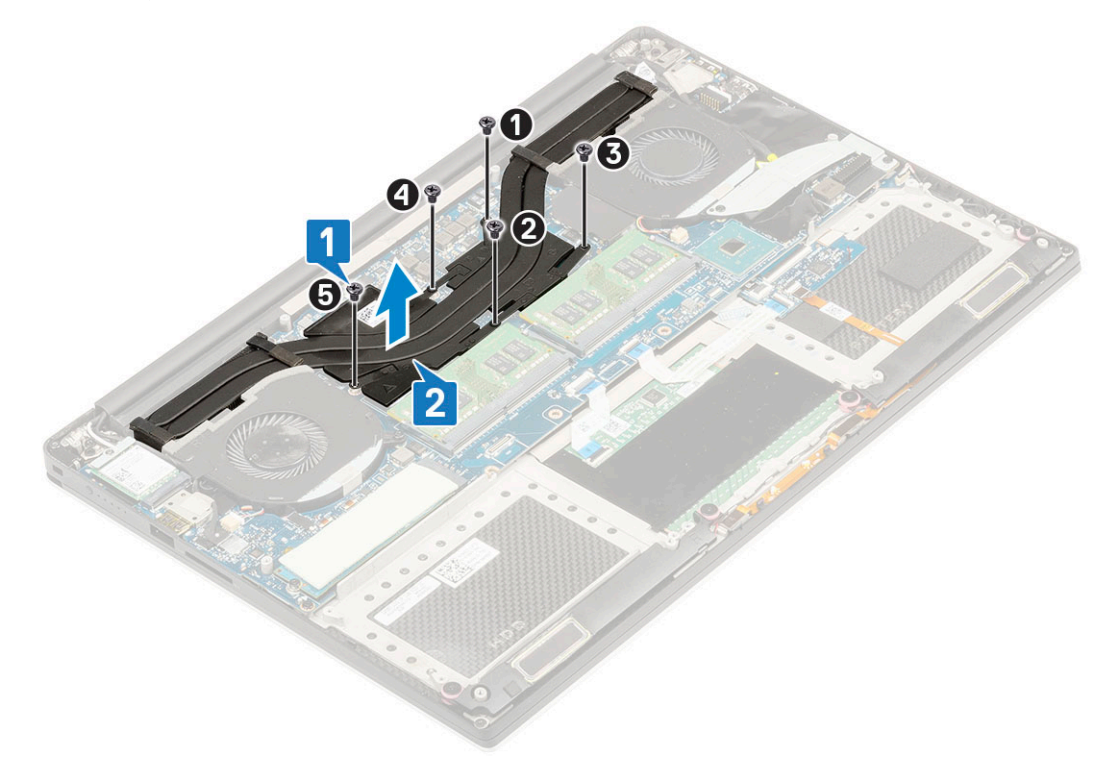

### **Nameščanje hladilnika**

#### **Koraki**

- 1. Hladilnik poravnajte z odprtinami za vijake na sistemski plošči.
- 2. Privijte pet vijakov M2x3, s katerimi je hladilnik pritrjen na sistemsko ploščo.

**OPOMBA:** Vijake privijte v tem vrstnem redu: 1, 2, 3, 4, 5. Vrstni red številk si oglejte na natisnjeni sliki na vrhu hladilnika.

- 3. Namestite:
	- a. [baterijo](#page-16-0)
	- b. [pokrov osnovne plošče](#page-15-0)
- 4. Upoštevajte navodila v poglavju [Ko končate delo v notranjosti računalnika.](#page-6-0)

## <span id="page-27-0"></span>**Sistemski ventilator**

## **Odstranjevanje ventilatorjev**

- 1. Upoštevajte navodila v poglavju *[Preden začnete delo v notranjosti računalnika](#page-6-0)*.
- 2. Odstranite:
	- a. [pokrov osnovne plošče](#page-14-0)
	- b. [baterijo](#page-16-0)
- 3. Po naslednjem postopku odstranite levi ventilator grafične kartice:
	- a. Sprostite trak Mylar, s katerim je kabel pritrjen na sistemsko ploščo [1].
	- b. Odklopite kabel ventilatorja iz sistemske plošče [2].
	- c. Odvijte vijaka M2x4, s katerima je ventilator pritrjen na sistemsko ploščo [3].
	- d. Ventilator dvignite stran od računalnika [4].

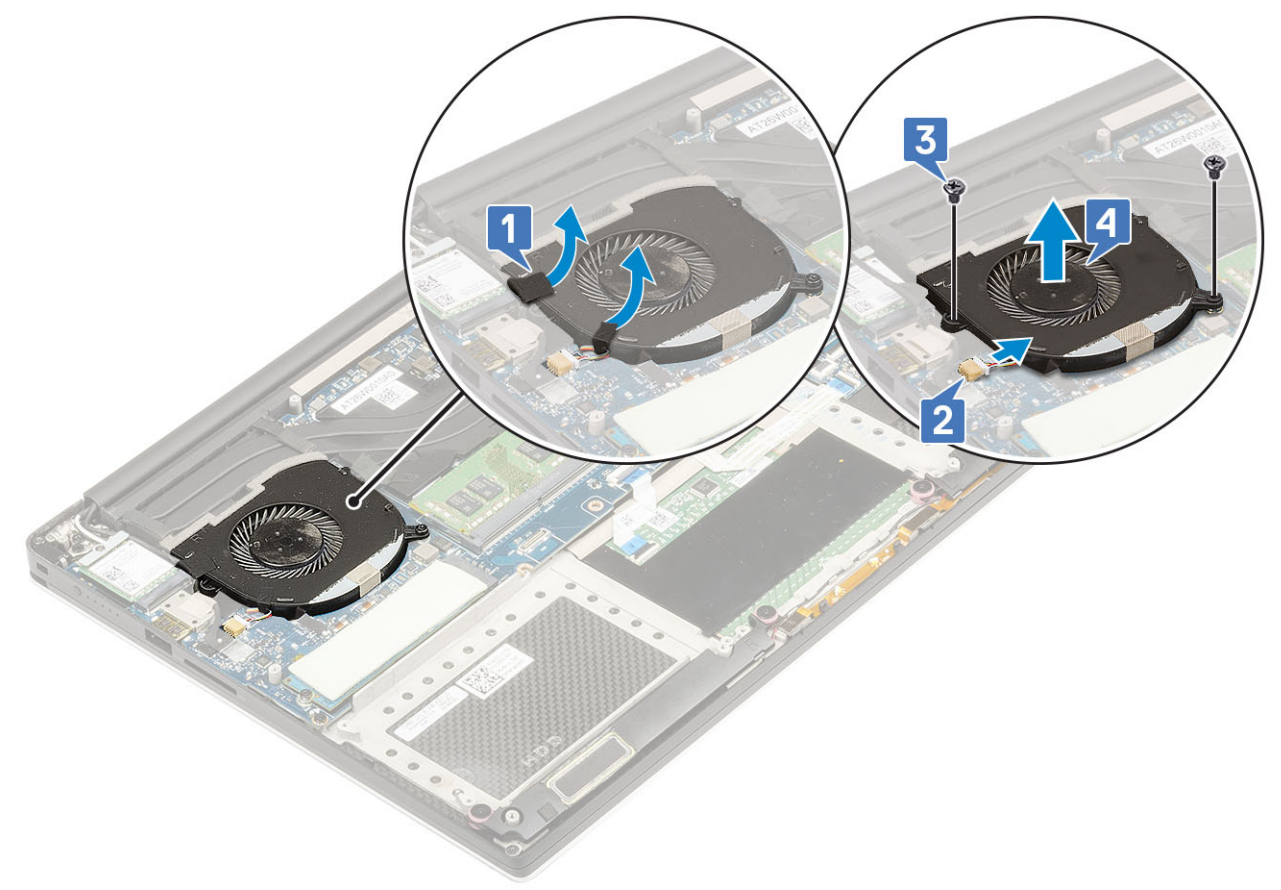

- 4. Po naslednjem postopku odstranite desni ventilator:
	- a. Odvijte vijaka M2x4 in dvignite kovinski nosilec, s katerim je levi ventilator grafične kartice pritrjen na sistemsko ploščo [1].
	- b. Dvignite kovinski nosilec, s katerim so pritrjena vrata DisplayPort prek priključka Type-C [2].

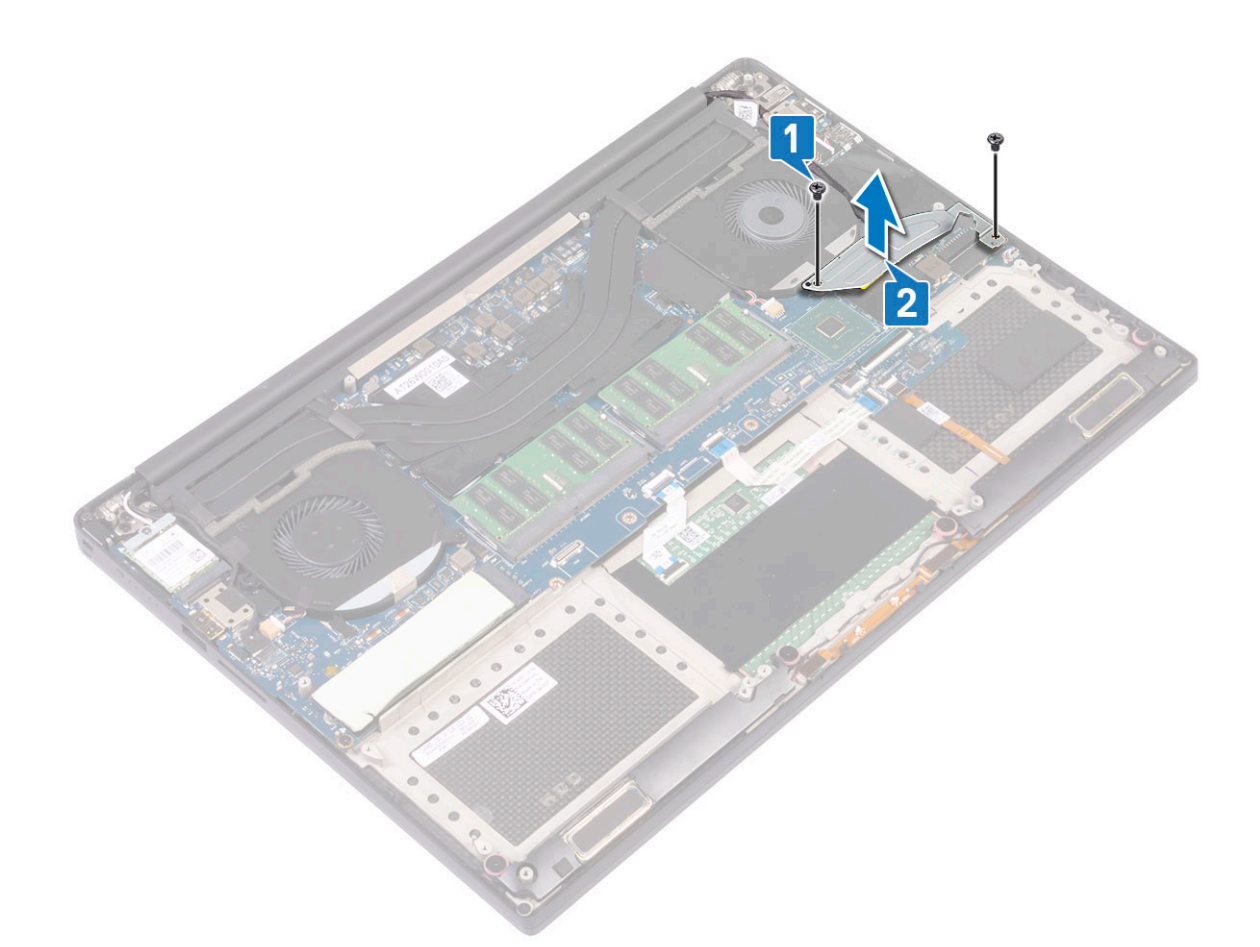

- c. Kabel zaslona odklopite s sistemske plošče [1].
- d. Odstranite kabel zaslona iz zadrževalnih sponk [2].
- e. Kabel sistemskega ventilatorja odklopite s sistemske plošče [3].
- f. Odvijte vijaka M2x4, s katerima je sistemski ventilator pritrjen na sistemsko ploščo [4].
- g. Ventilator dvignite stran od prenosnega računalnika [5].

<span id="page-29-0"></span>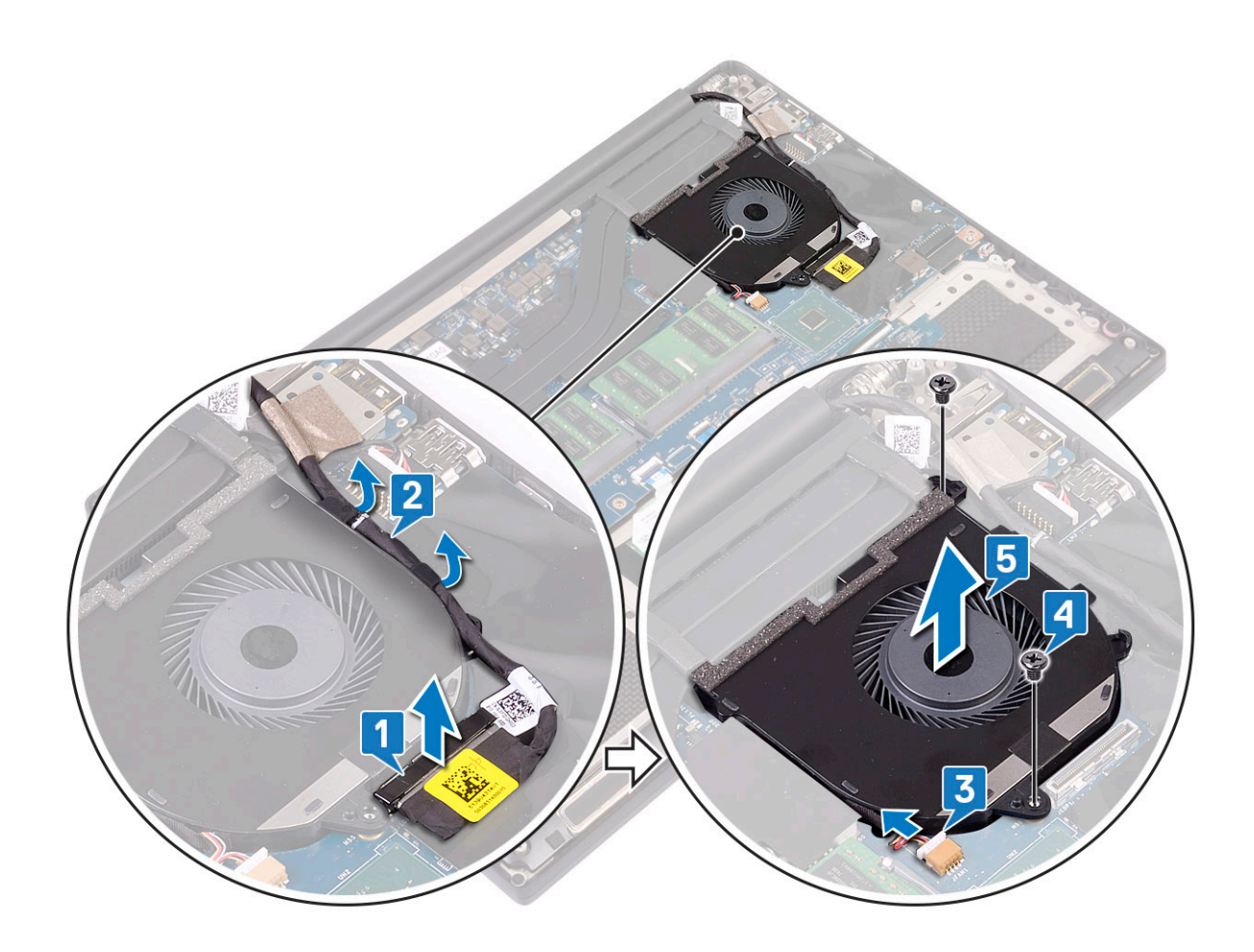

### **Nameščanje ventilatorjev**

### **Koraki**

- 1. Sledite naslednjim korakom za namestitev sistemskega ventilatorja:
	- a. Poravnajte odprtine za vijake na levem ventilatorju z odprtinami za vijake na sklopu naslona za dlani.
	- b. Na sistemsko ploščo priključite kabel levega ventilatorja.
	- c. Kabel zaslona napeljite skozi vodila na levem ventilatorju.
	- d. Privijte vijaka M2x4, s katerima je levi ventilator pritrjen na sistemsko ploščo.
	- e. Desni ventilator poravnajte s sistemsko ploščo.
	- f. Kabel zaslona na dotik napeljite skozi vodila na desnem ventilatorju.
	- g. Kabel zaslona na dotik priklopite na sistemsko ploščo.
	- h. Kabel ventilatorja priklopite v priključek na sistemski plošči.
	- i. Namestite trak Mylar, s katerim je kabel pritrjen na sistemsko ploščo.
	- j. Poravnajte kovinska nosilca, s katerima sta pritrjena kabel zaslona na dotik in kabel za DisplayPort prek priključka Type-C.
	- k. Privijte vijaka M2x4, s katerima so kovinska nosilca in desni ventilator pritrjeni na sistemsko ploščo.
	- a. Namestite [pokrov osnovne plošče](#page-15-0)
- 2. Upoštevajte navodila v poglavju [Ko končate delo v notranjosti računalnika.](#page-6-0)

## **Vrata za napajalni priključek**

### **Odstranjevanje vhodnega priključka za enosmerni tok**

### **Koraki**

1. Upoštevajte navodila v poglavju *[Preden začnete delo v notranjosti računalnika](#page-6-0)*.

- <span id="page-30-0"></span>2. Odstranite:
	- a. [pokrov osnovne plošče](#page-14-0)
	- b. [baterijo](#page-16-0)
- 3. Po naslednjem postopku odstranite V/I-ploščo:
	- a. Odklopite kabel vhoda za napajanje iz priključka na sistemski plošči [1].
	- b. Odvijte vijak M2x3, s katerim je priključek vhoda za napajanje pritrjen na računalnik [2].
	- c. Priključek vhoda za napajanje dvignite iz računalnika [3].

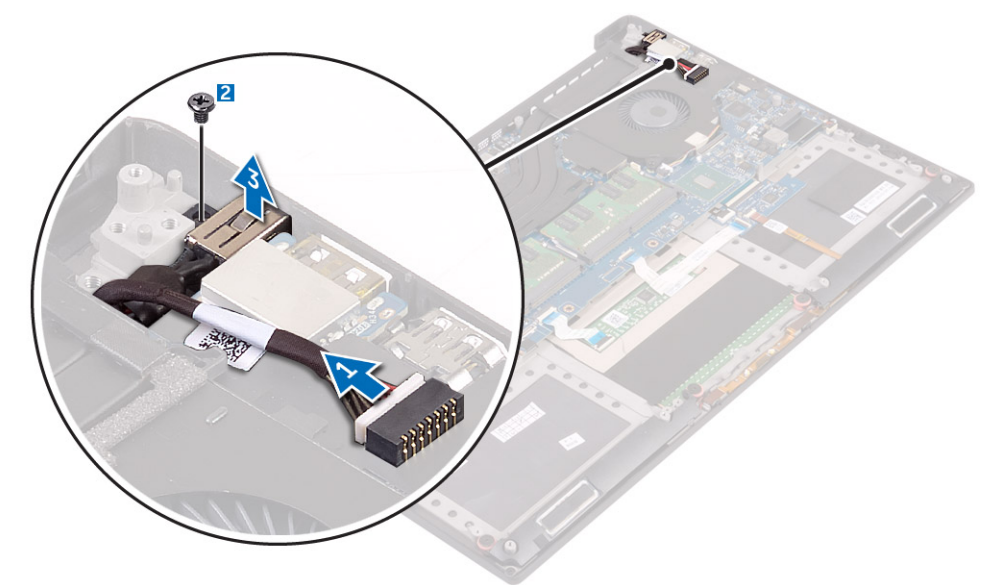

### **Nameščanje priključnih vrat za napajalnik za enosmerni tok**

### **Koraki**

- 1. Priključna vrata za napajalnik za enosmerni tok namestite v režo na sklopu naslona za dlani.
- 2. Kabel vrat za napajalnik napeljite skozi vodila za napeljavo na sklopu naslona za dlani.
- 3. Privijte vijak M2x3, s katerim so vrata za napajalnik pritrjena na sklop naslona za dlani.
- 4. Kabel vrat za napajalnik priključite na sistemsko ploščo.
- 5. Namestite:
	- a. [baterijo](#page-16-0)
	- b. [pokrov osnovne plošče](#page-15-0)
- 6. Upoštevajte navodila v poglavju [Ko končate delo v notranjosti računalnika.](#page-6-0)

## **Zvočna plošča**

## **Odstranjevanje zvočne plošče**

- 1. Upoštevajte navodila v poglavju [Preden začnete delo v notranjosti računalnika.](#page-6-0)
- 2. Odstranite:
	- a. [pokrov osnovne plošče](#page-14-0)
	- b. [baterijo](#page-16-0)
	- c. [kartico WLAN](#page-23-0)
	- d. [trdi disk](#page-16-0)
	- e. [ventilatorje](#page-27-0)
	- f. [sklop hladilnika](#page-25-0)
- <span id="page-31-0"></span>g. [pomnilniški moduli.](#page-25-0)
- h. [Sistemska plošča](#page-39-0)
- 3. Postopek za odstranjevanje zvočne plošče:
	- a. Obrnite sistemsko ploščo.
	- b. Odstranite vijaka M2x3, s katerima je zvočna plošča pritrjena na sistemsko ploščo [1].
	- c. Dvignite zvočno ploščo [2].

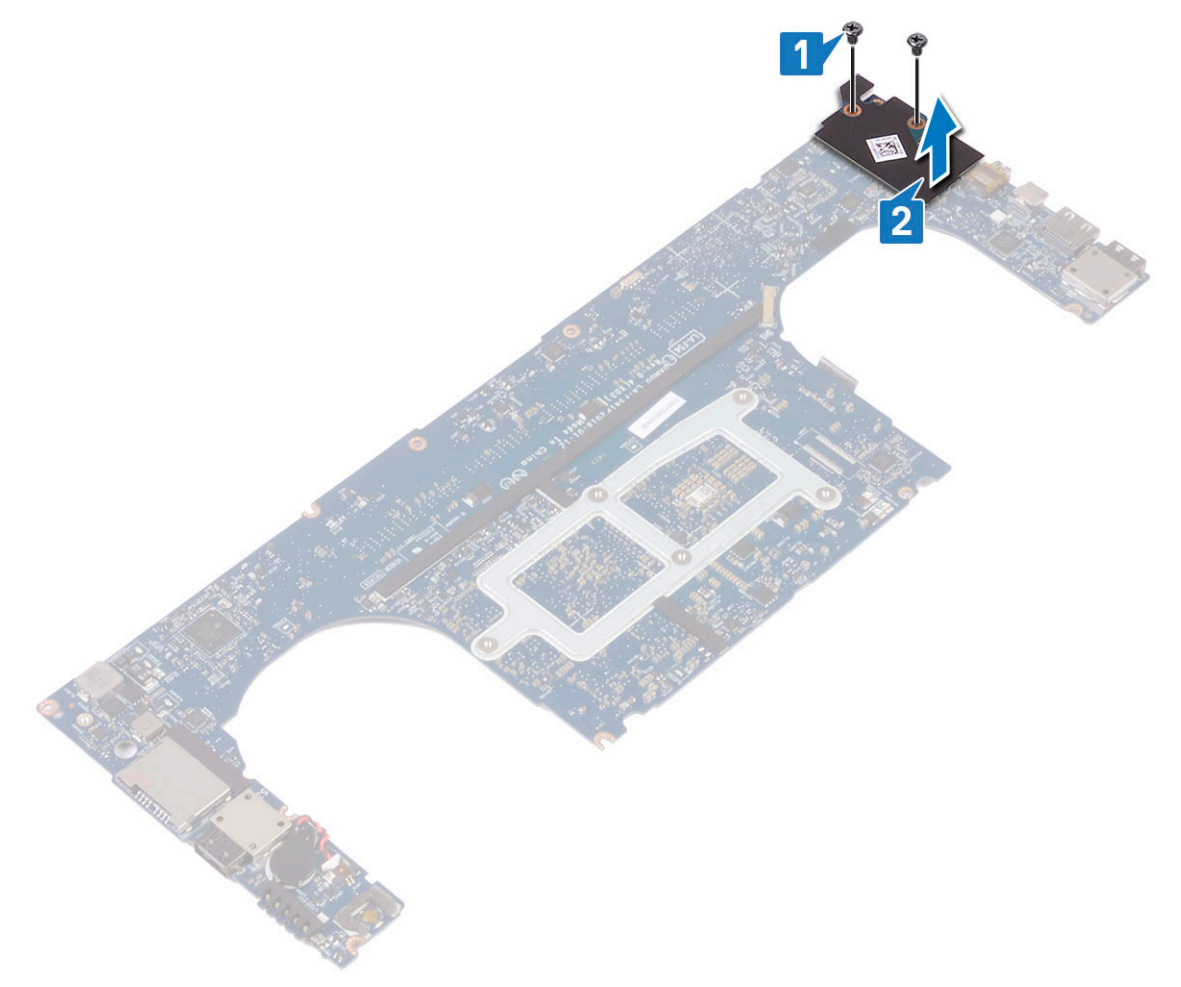

## **Nameščanje zvočne plošče**

- 1. Grafično kartico poravnajte z režo na sistemski plošči.
- 2. Privijte vijaka M2x3, s katerima je zvočna plošča pritrjena na sistemsko ploščo.
- 3. Obrnite sistemsko ploščo.
- 4. Namestite:
	- a. [Matična plošča](#page-41-0)
	- b. [Pomnilnik](#page-25-0)
	- c. [sklop hladilnika](#page-26-0)
	- d. Ventilatorii
	- e. [Trdi disk](#page-21-0)
	- f. [kartico WLAN](#page-24-0)
	- g. [baterijo](#page-16-0)
	- h. [pokrov osnovne plošče](#page-15-0)
- 5. Upoštevajte navodila v poglavju [Ko končate delo v notranjosti računalnika.](#page-6-0)

## <span id="page-32-0"></span>**Gumbasta baterija**

## **Odstranjevanje gumbne baterije**

### **Koraki**

1. Upoštevajte navodila v poglavju [Preden začnete delo v notranjosti računalnika.](#page-6-0)

**POZOR: Ko odstranite gumbasto baterijo, se nastavitve BIOS-a ponastavijo na privzete. Priporočamo vam, da si zabeležite nastavitve BIOS-a, preden ostranite gumbno baterijo.**

### 2. Odstranite:

- a. [pokrov osnovne plošče](#page-14-0)
- b. [baterijo](#page-16-0)
- c. [kartico WLAN](#page-23-0)
- d. [trdi disk](#page-16-0)
- e. [ventilatorje](#page-27-0)
- f. [sklop hladilnika](#page-25-0)
- g. [pomnilniški moduli.](#page-25-0)
- h. [Sistemska plošča](#page-39-0)
- 3. Upoštevajte ta navodila za odstranitev gumbaste baterije:
	- a. Obrnite sistemsko ploščo.
	- b. Odklopite kabel gumbaste baterije iz sistemske plošče [1].
	- c. Dvignite gumbasto baterijo [2].

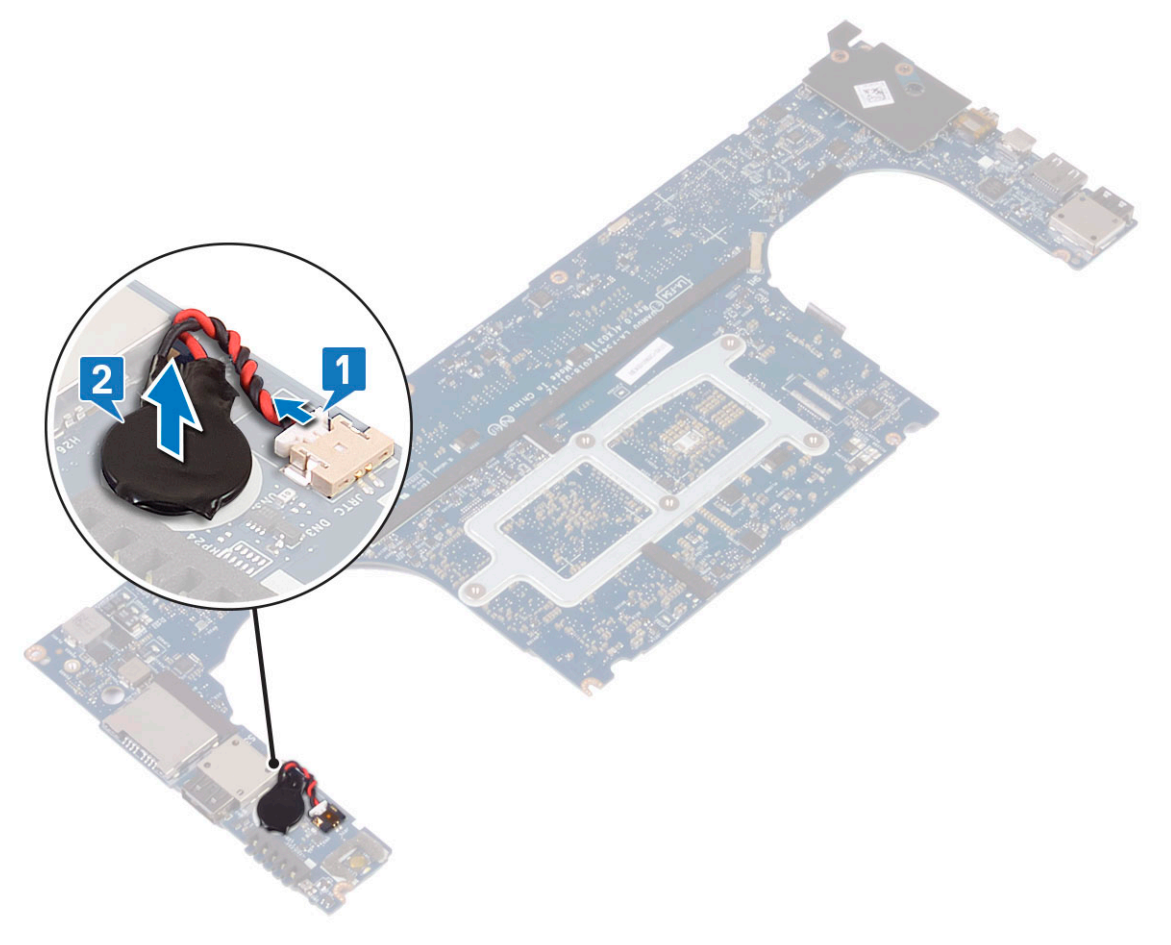

## <span id="page-33-0"></span>**Nameščanje gumbaste baterije**

### **Koraki**

- 1. Namestite gumbasto baterijo v režo v računalniku.
- 2. Priključite kabel za gumb baterijo na sistemsko ploščo.
- 3. Obrnite sistemsko ploščo.
- 4. Namestite:
	- a. [Matična plošča](#page-41-0)
	- b. [Pomnilnik](#page-25-0)
	- c. [sklop hladilnika](#page-26-0)
	- d. [Ventilatorji](#page-29-0)
	- e. [Trdi disk](#page-21-0)
	- f. [kartico WLAN](#page-24-0)
	- g. [baterijo](#page-16-0)
	- h. [pokrov osnovne plošče](#page-15-0)
- 5. Upoštevajte navodila v poglavju [Ko končate delo v notranjosti računalnika.](#page-6-0)

## **Gumb za vklop/izklop**

### **Odstranjevanje gumba za vklop**

- 1. Upoštevajte navodila v poglavju *[Preden začnete delo v notranjosti računalnika](#page-6-0)*.
- 2. Odstranite:
	- a. [pokrov osnovne plošče](#page-14-0)
	- b. [baterijo](#page-16-0)
- 3. Postopek za odstranjevanje gumba za vklop:
	- **OPOMBA:** Na voljo sta dve možnosti gumba za vklop:
		- Gumb za vklop z indikacijsko lučko.
		- Gumb za vklop z bralnikom prstnih odtisov brez indikacijske lučke. (neobvezno)
	- a. Odvijte vijaka M2x4, s katerima je modul gumba za vklop pritrjen na sistemsko ploščo [1].
	- b. Gumb za vklop dvignite z ohišja sistema [2].

<span id="page-34-0"></span>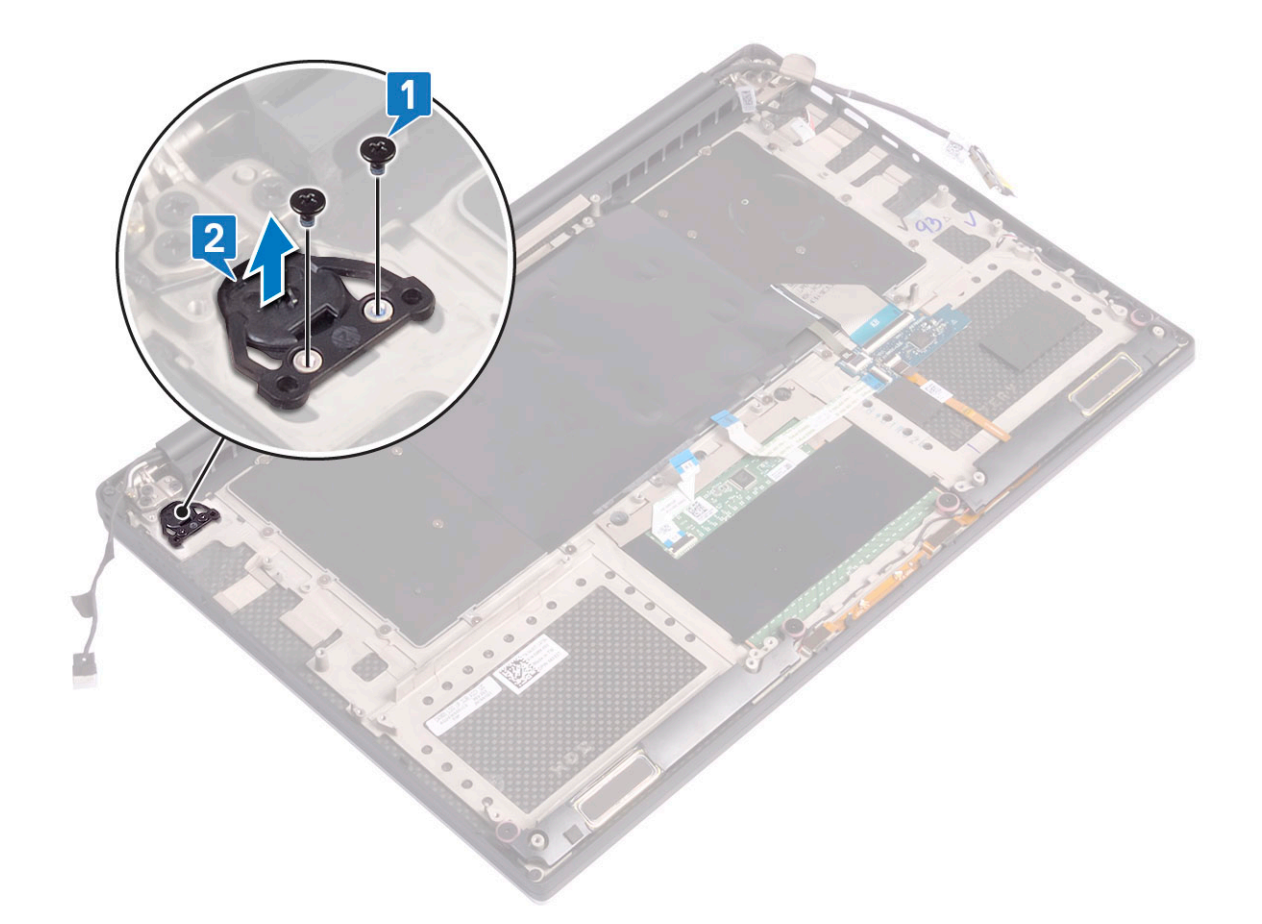

### **Nameščanje gumba za vklop**

### **Koraki**

- 1. Gumb za vklop poravnajte v ustrezno režo na ohišju sistema.
- 2. Privijte vijaka M2x4, s katerima je gumb za vklop pritrien na sistemsko ploščo.
- 3. Namestite:
	- a. [baterijo](#page-16-0)
	- b. [pokrov osnovne plošče](#page-15-0)
- 4. Upoštevajte navodila v poglavju [Ko končate delo v notranjosti računalnika.](#page-6-0)

## **Gumb za vklop z bralnikom prstnih odtisov – dodatna možnost**

### **Odstranjevanje gumba za vklop z bralnikom prstnih odtisov**

- 1. Upoštevajte navodila v poglavju *[Preden začnete delo v notranjosti računalnika](#page-6-0)*.
- 2. Odstranite:
	- a. [pokrov osnovne plošče](#page-14-0)
	- b. [baterijo](#page-16-0)
- 3. Postopek za odstranjevanje gumba za vklop:
	- a. Odvijte vijaka M2x4, s katerima je gumb za vklop pritrjen na sistemsko ploščo [1].

### <span id="page-35-0"></span>**COPOMBA:** Na voljo sta dve možnosti gumba za vklop:

- Gumb za vklop z indikacijsko lučko.
- Gumb za vklop z bralnikom prstnih odtisov brez indikacijske lučke (dodatna možnost).
- b. Sprostite trak Mylar, s katerim je plošča gumba za vklop pritriena na ohišje sistema [2].
- c. Odvijte vijak M2x3, s katerim je plošča gumba za vklop pritrjena na ohišje sistema [3].
- d. Odklopite in sprostite prilepljeni podatkovni kabel z ohišja sistema [4].
- e. Dvignite ploščo gumba za vklop z ohišja sistema [5].

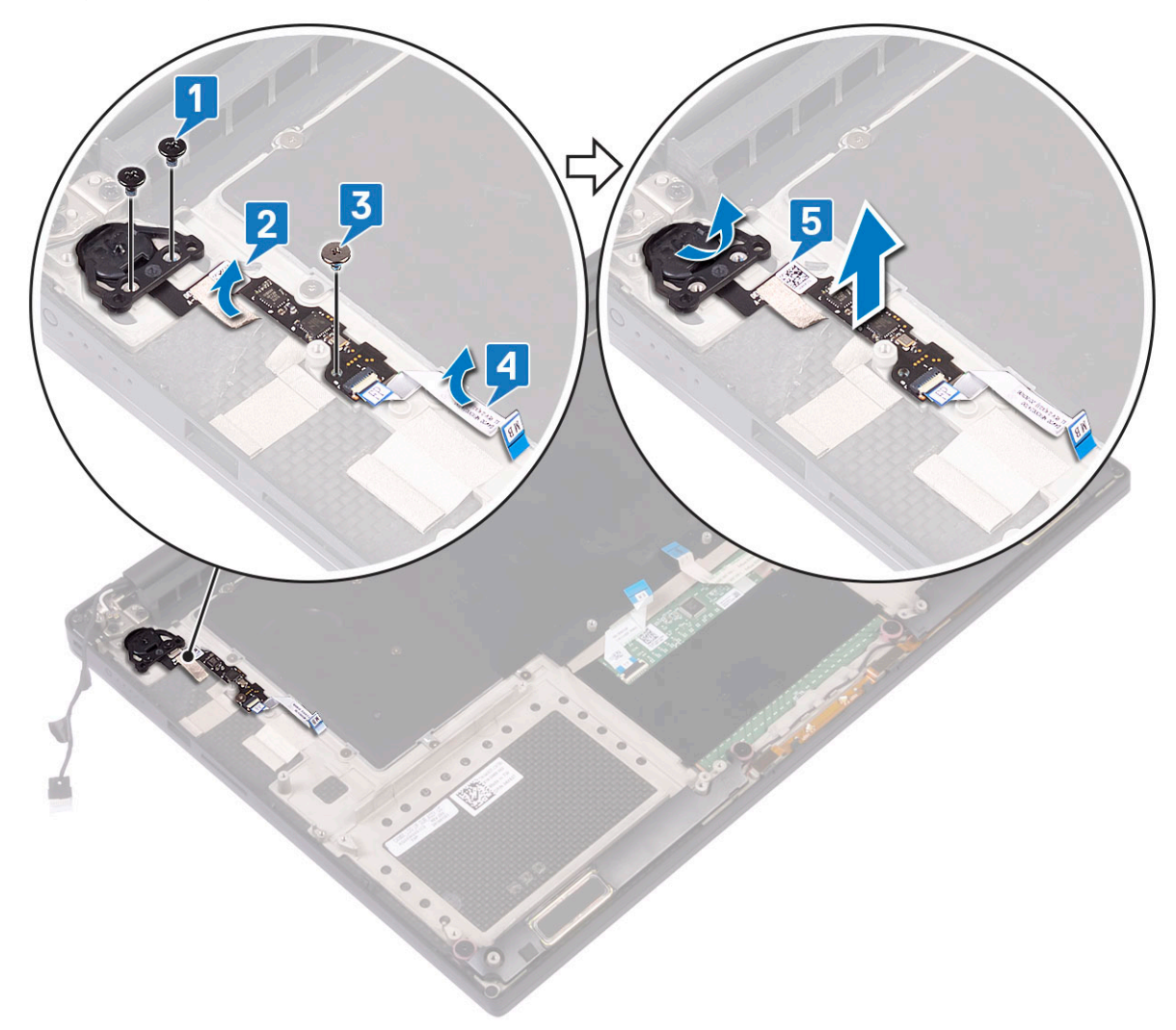

## **Nameščanje gumba za vklop z bralnikom prstnih odtisov**

- 1. Gumb za vklop postavite v ustrezno režo na ohišju sistema.
	- **OPOMBA:** Na voljo sta dve možnosti gumba za vklop:
		- Gumb za vklop z indikacijsko lučko.
		- Gumb za vklop z bralnikom prstnih odtisov brez indikacijske lučke (dodatna možnost).
- 2. Podatkovni kabel prilepite na ohišje sistema.
- 3. Privijte vijak M2x3, s katerim je plošča gumba za vklop pritrjena na ohišje sistema.
- 4. Namestite trak Mylar, s katerim je plošča gumba za vklop pritrjena na ohišje sistema.
- 5. Privijte vijaka M2x4, s katerima je gumb za vklop pritrjen na sistemsko ploščo.
- 6. Namestite:
- <span id="page-36-0"></span>a. [baterijo](#page-16-0)
- b. [pokrov osnovne plošče](#page-15-0)
- 7. Upoštevajte navodila v poglavju [Ko končate delo v notranjosti računalnika.](#page-6-0)

## **Sklop zaslon**

### **Odstranjevanje sklopa zaslona**

- 1. Upoštevajte navodila v poglavju *[Preden začnete delo v notranjosti računalnika](#page-6-0)*.
- 2. Odstranite:
	- a. [pokrov osnovne plošče](#page-14-0)
	- b. [baterijo](#page-16-0)
- 3. Upoštevajte ta navodila:
	- a. Sprostite trak Mylar, s katerim je kabel zaslona pritrjen na sistemsko ploščo [1].
	- b. Dvignite zapah in odklopite kabel zaslona iz priključka na sistemski plošči [2].
	- c. Sprostite trak Mylar, s katerim je kabel zaslona pritrjen na sistemsko ploščo [3].
	- d. Odvijte vijaka M2x4 in dvignite kovinski nosilec, s katerim je levi ventilator grafične kartice pritrjen na sistemsko ploščo [4].
	- e. Odstranite kabel zaslona iz zadrževalnih sponk [5].
	- f. Kabel zaslona odklopite s sistemske plošče [6].

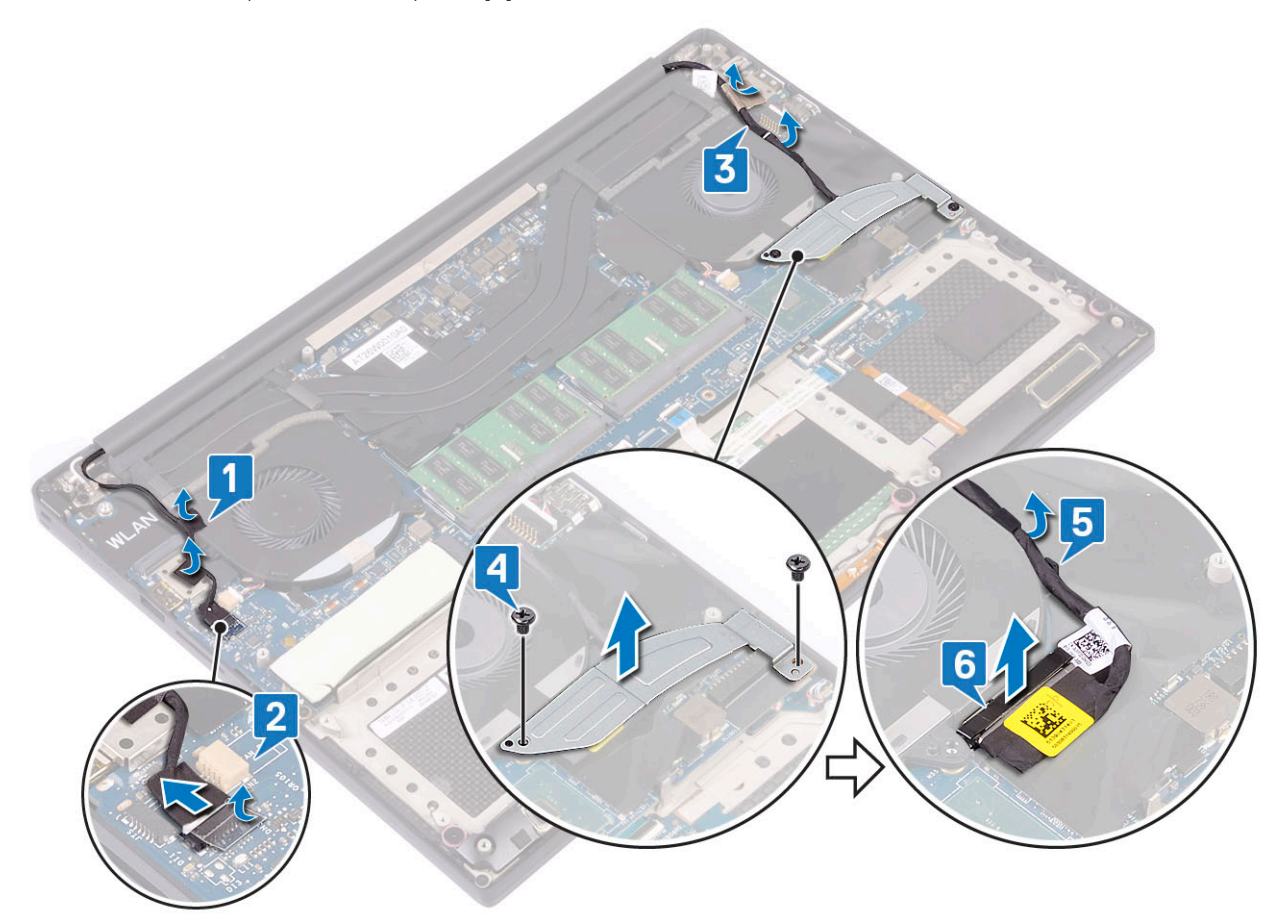

- 4. Za odstranjevanje sklopa zaslona:
	- a. Položite računalnik na rob ravne površine in odvijte šest vijakov M2,5x5, s katerimi je sklop zaslona pritrjena na ohišje sistema [1].
	- b. Sklop zaslona dvignite z ohišja sistema [2].

<span id="page-37-0"></span>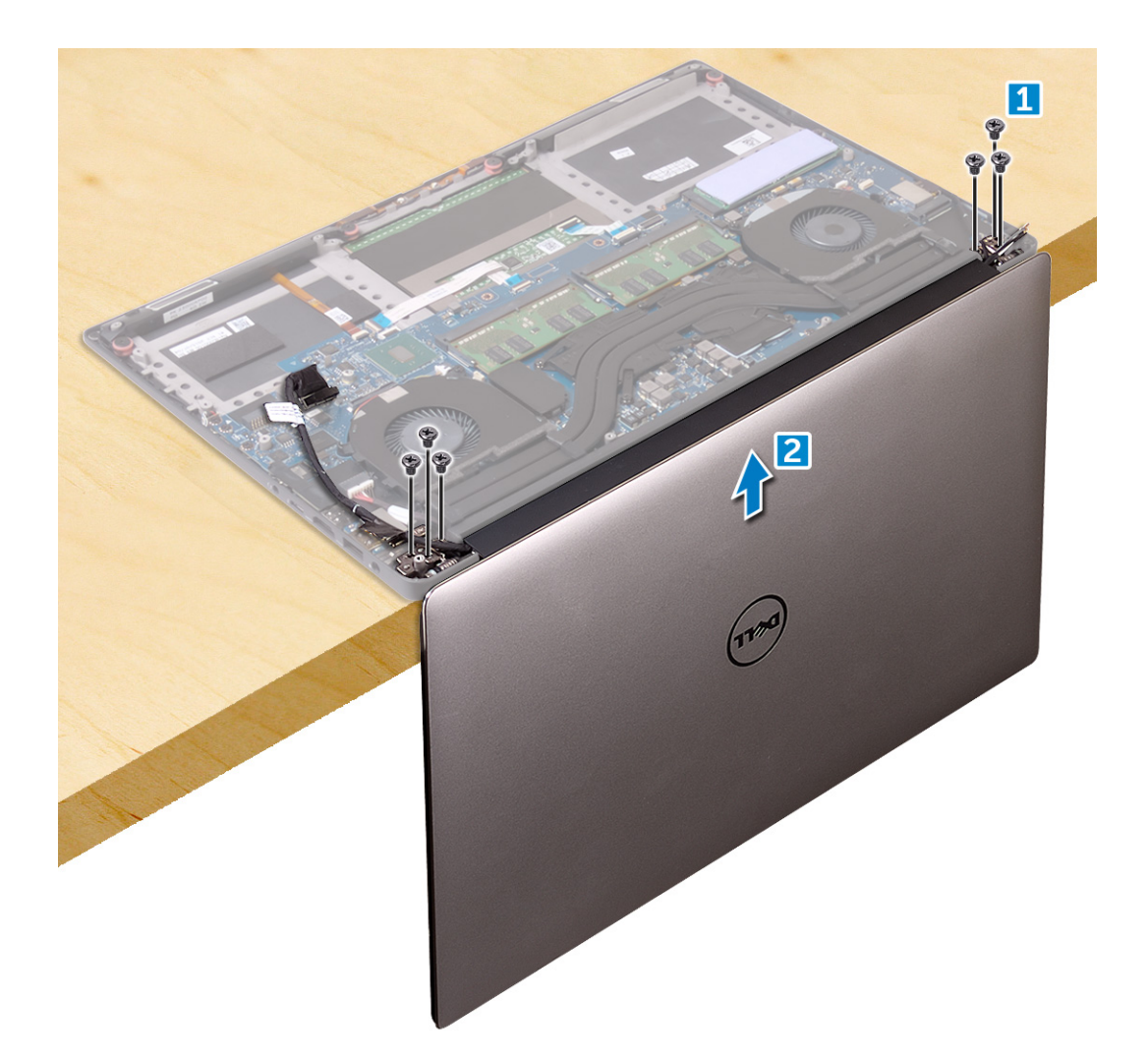

### **Nameščanje sklopa zaslona**

#### **Koraki**

- 1. Sklop naslona za dlani namestite na rob mize tako, da so zvočniki obrnjeni proč od roba.
- 2. Odprtine za vijake na sklopu naslona za dlani poravnajte z odprtinami za vijake na tečajih zaslona.
- 3. Privijte šest vijakov M2,5x5, s katerimi so tečaji zaslona pritrjeni na sklop naslona za dlani.
- 4. Kabel zaslona na dotik napeljite skozi vodila na ventilatorju.
- 5. Kabel zaslona na dotik in kabel zaslona priključite na sistemsko ploščo.
- 6. Privijte vijaka, s katerima je nosilec kabla zaslona pritrjen na sistemsko ploščo.
- 7. Namestite:
	- a. [baterijo](#page-16-0)
	- b. [pokrov osnovne plošče](#page-15-0)
- 8. Upoštevajte navodila v poglavju [Ko končate delo v notranjosti računalnika.](#page-6-0)

## **Pokrov antene**

### **Odstranjevanje antene**

#### **Koraki**

1. Upoštevajte navodila v poglavju *[Preden začnete delo v notranjosti računalnika](#page-6-0)*.

- 2. Odstranite:
	- a. [pokrov osnovne plošče](#page-14-0)
	- b. [baterijo](#page-16-0)
	- c. [kartico WLAN](#page-23-0)
	- d. [sklop zaslona](#page-36-0)
- 3. Sistem previdno postavite na ravno površino.
- 4. Obrnite tečaja do kota 45°, da sprostite antenski kabel.

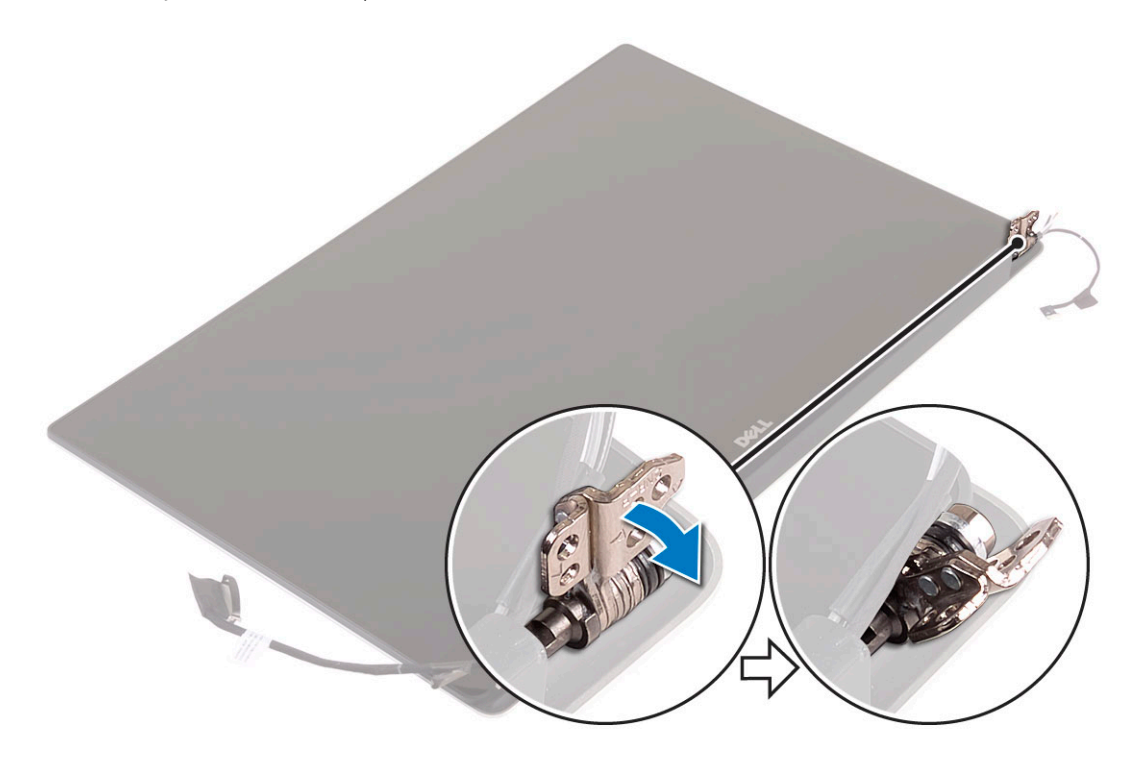

5. Povlecite in dvignite pokrov antene stran od sklopa zaslona.

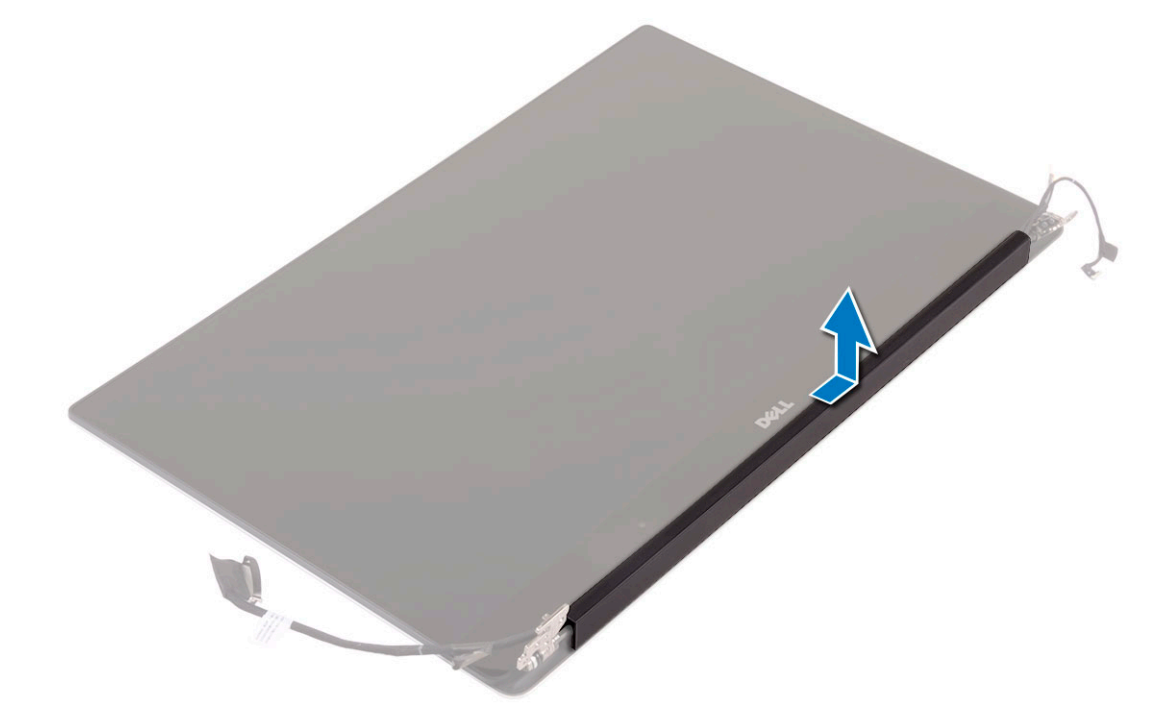

- 6. Odstranjevanje modula antene:
	- a. Odstranite bakrena trakova, s katerima je pritrjen modul antene [1].

<span id="page-39-0"></span>b. Odvijte štiri vijake M2x4 in dvignite kovinski nosilec, s katerim je pritrjen antenski kabel [2, 3].

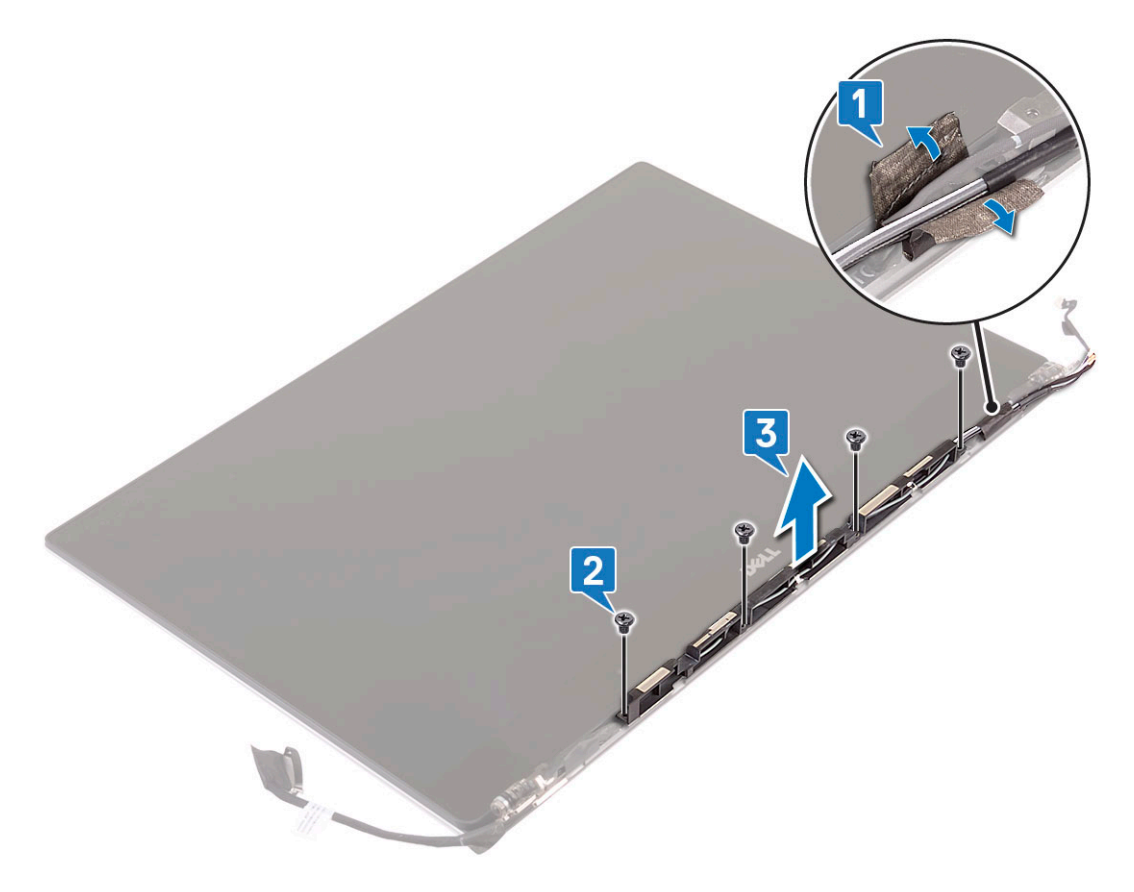

### **Nameščanje pokrova antene**

#### **Koraki**

- 1. Ponovno namestite pokrov antene na sklopu zaslona.
- 2. Tečaje zaslona obrnite v normalen položaj.
- 3. Namestite:
	- a. [Sklop zaslona](#page-37-0)
	- b. [kartico WLAN](#page-24-0)
	- c. [baterijo](#page-16-0)
	- d. [pokrov osnovne plošče](#page-15-0)
- 4. Upoštevajte navodila v poglavju [Ko končate delo v notranjosti računalnika.](#page-6-0)

## **Matična plošča**

## **Odstranjevanje matične plošče**

- 1. Upoštevajte navodila v poglavju *[Preden začnete delo v notranjosti računalnika](#page-6-0)*.
- 2. Odstranite:
	- a. [pokrov osnovne plošče](#page-14-0)
	- b. [baterijo](#page-16-0)
	- c. [ventilatorje](#page-27-0)
	- d. [sklop hladilnika](#page-25-0)
- e. [WLAN](#page-23-0)
- f. [trdi disk \(dodatna možnost\)](#page-19-0)
- g. [Tipkovnica](#page-21-0)
- h. [SSD](#page-17-0)
- i. [pomnilniški moduli.](#page-25-0)

**C**DOMBA: Servisna številka računalnika je shranjena pod pokrovčkom sistemske značke. Po zamenjavi matične plošče morate servisno oznako vnesti v BIOS.

- 3. Sistemsko ploščo odstranite tako:
	- a. Dvignite zapah in odklopite kabel sledilne tablice [1].
	- b. Dvignite zapah in odklopite kabel plošče krmilnika tipkovnice [2].
	- c. Odstranite kabel vrat napajalnega priključka s sistemske plošče [3].
	- d. Kabel zvočnikov odklopite s priključka na sistemski plošči [4].
	- e. Odlepite lepilni trak in dvignite zapah, da odstranite kabel bralnika prstnih odtisov [5].
	- f. Dvignite plastično ročico in odklopite kabel zaslona na dotik [6].
	- g. Odlepite lepilni trak, da sprostite kabel zaslona na dotik.

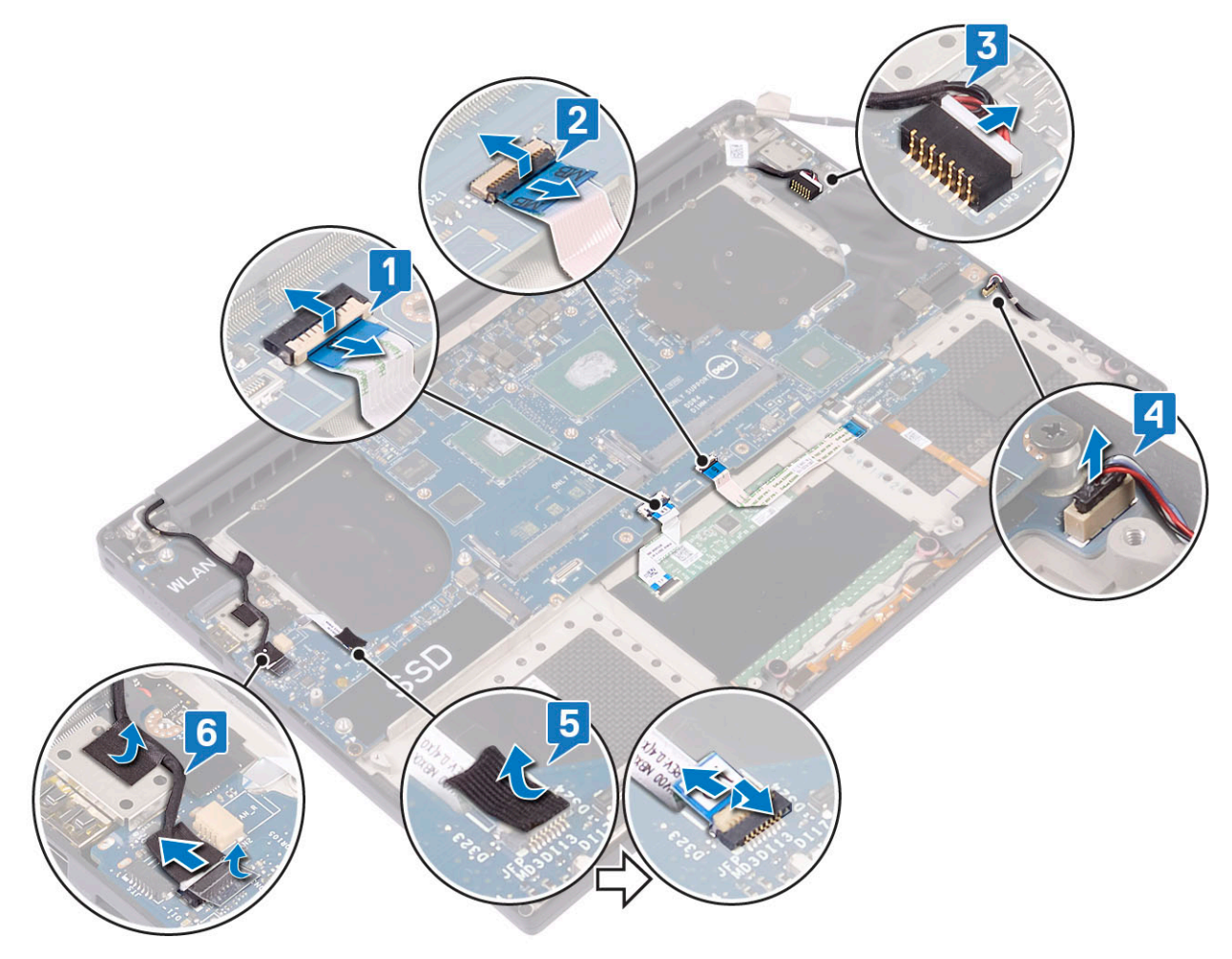

- 4. Postopek za odstranjevanje sistemske plošče iz ohišja:
	- a. Odvijte štiri vijake M2x4, s katerimi je sistemska plošča pritriena na računalnik [1].
	- b. Dvignite sistemsko ploščo iz računalnika [2].

**Ci OPOMBA:** Preden odklopite kable iz sistemske plošče, si zapomnite lokacijo priključkov, da jih boste lahko pozneje, ko boste ponovno namestili sistemsko ploščo, lahko spet pravilno priključili.

<span id="page-41-0"></span>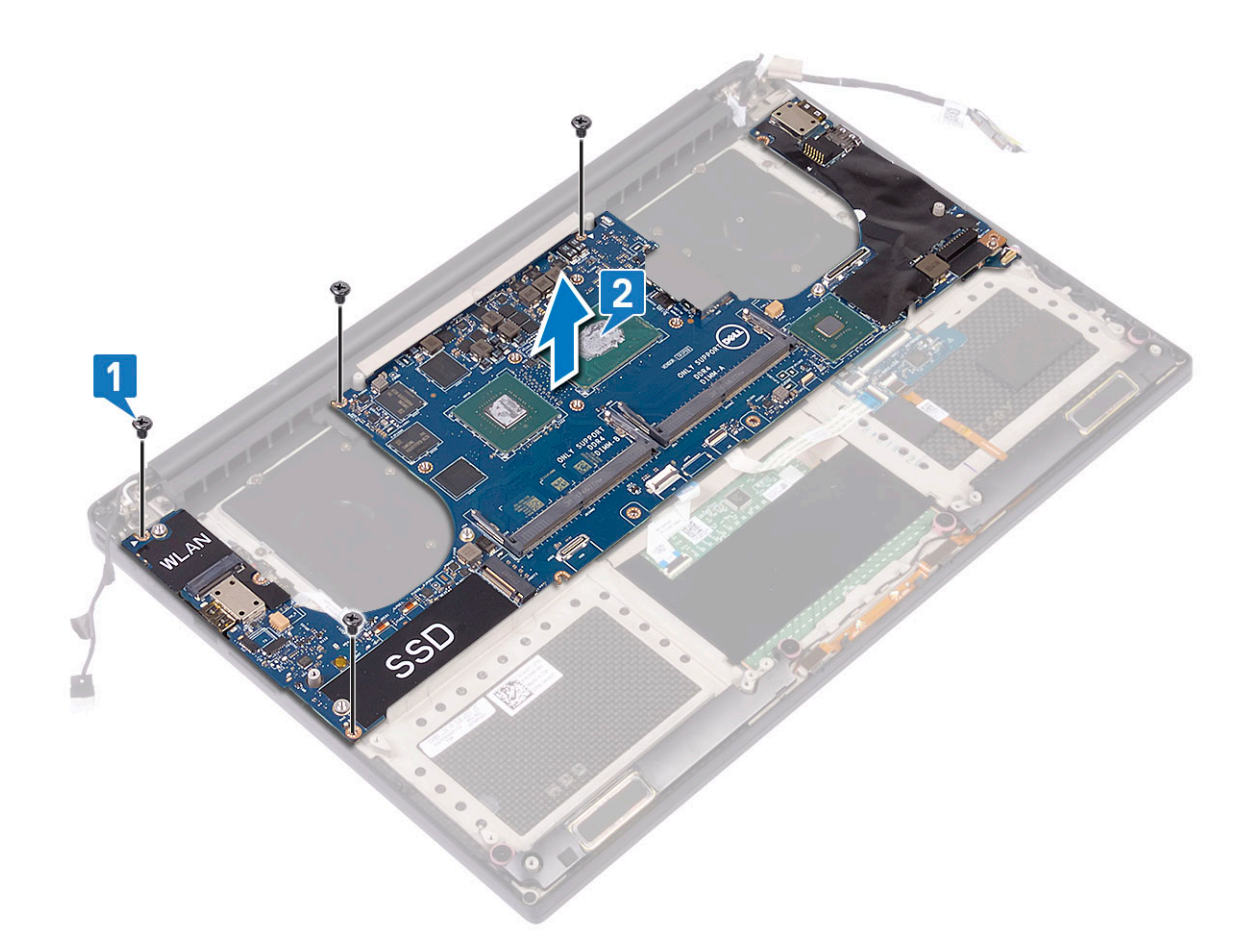

## **Nameščanje sistemske plošče**

- 1. Sistemsko ploščo držite na sredini. Sistemske plošče ne držite pri »vratu«, da je ne poškodujete.
- 2. Znova namestite vijake M2x4 (4), s katerimi je sistemska plošča pritrjena na sklop naslona za dlani.
- 3. Sistemsko ploščo pod kotom postavite na sklop naslona za dlani, in sicer s stranjo, na kateri je reža za kartico SD. Postavitev sistemske plošče pod kotom zagotavlja dovolj prostora za namestitev; pod njo na drugi strani je namreč podrejena plošča za zvok.

<span id="page-42-0"></span>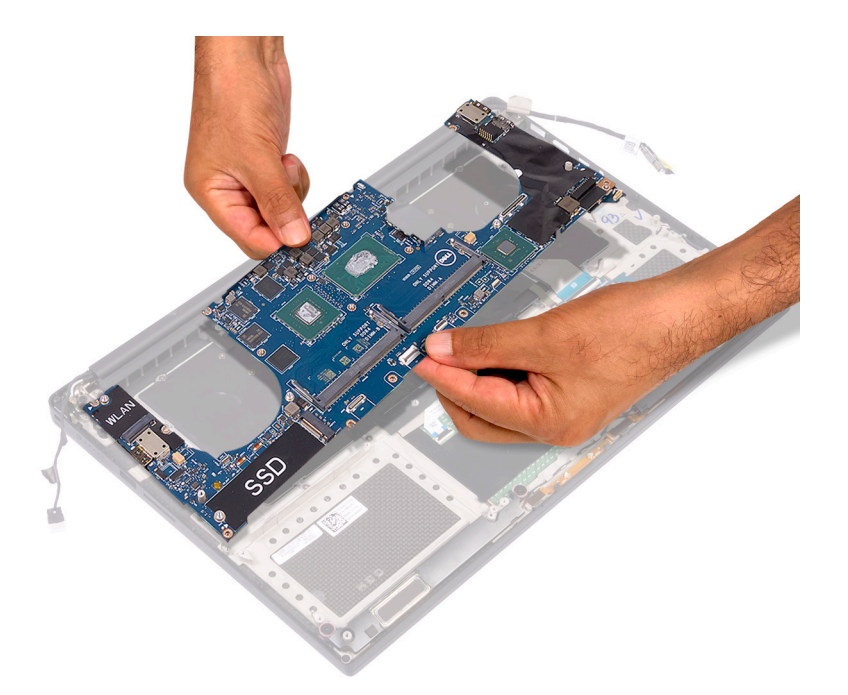

- 4. Kable vrat za napajalnik, zvočnika, plošče za nadzor tipkovnice, sledilne ploščice in zaslona na dotik priključite na sistemsko ploščo.
- 5. Kabel zaslona priključite na sistemsko ploščo.
- 6. Nosilec kabla zaslona poravnajte z odprtino za vijak na sistemski plošči in znova namestite vijak (2).
- 7. Namestite:
	- a. [Pomnilnik](#page-25-0)
	- b. [SSD](#page-18-0)
	- c. [Tipkovnica](#page-23-0)
	- d. [Sklop hladilnika](#page-26-0)
	- e. [Ventilatorji](#page-29-0)
	- f. [Trdi disk \(dodatna možnost\)](#page-21-0)
	- g. [Kartica WLAN](#page-24-0)
	- h. [Baterija](#page-16-0)
	- i. [Pokrov osnovne plošče](#page-15-0)

8. Upoštevajte navodila v razdelku [Ko končate delo v notranjosti računalnika.](#page-6-0)

## **Naslon za dlani**

### **Odstranjevanje sklopa naslona za dlani**

- 1. Upoštevajte navodila v poglavju [Preden začnete delo v notranjosti računalnika.](#page-6-0)
- 2. Odstranite:
	- a. [pokrov osnovne plošče](#page-14-0)
	- b. [baterija](#page-16-0)
	- c. [Kartica WLAN](#page-23-0)
	- d. [trdi disk](#page-16-0)
	- e. [ventilatorji](#page-27-0)
	- f. [zvočnika](#page-18-0)
	- g. [sklop hladilnika](#page-25-0)
	- h. [pomnilniški moduli.](#page-25-0)
	- i. [sistemska plošča](#page-39-0)
	- j. [sklop zaslona](#page-36-0)
	- k. [vrata napajalnega priključka](#page-29-0)

### l. [tipkovnica](#page-21-0)

3. Po opravljenem zgornjem postopku vam ostane sklop naslona za dlani.

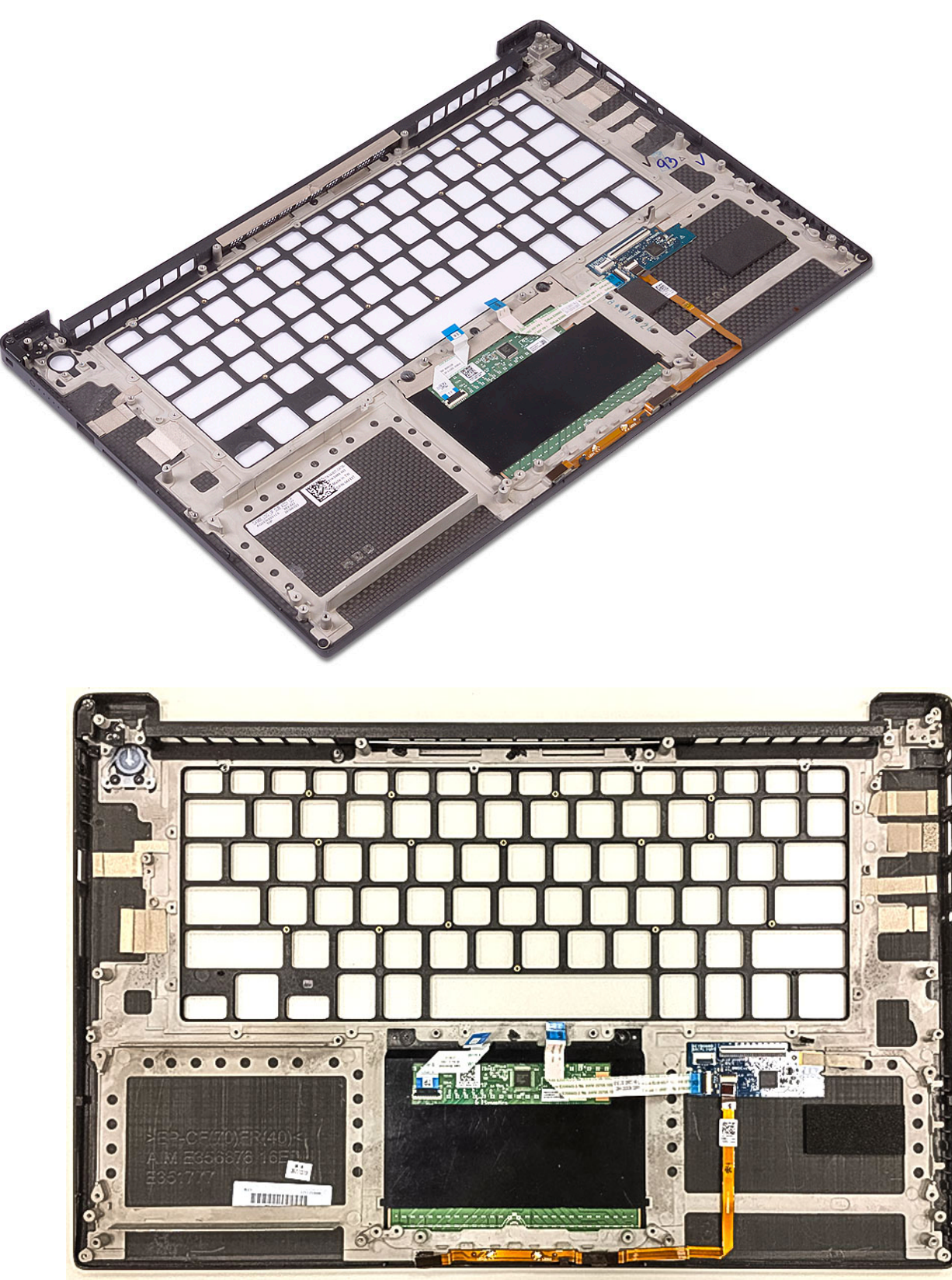

**Skica 2. Gumb za vklop z indikacijsko lučko**

<span id="page-44-0"></span>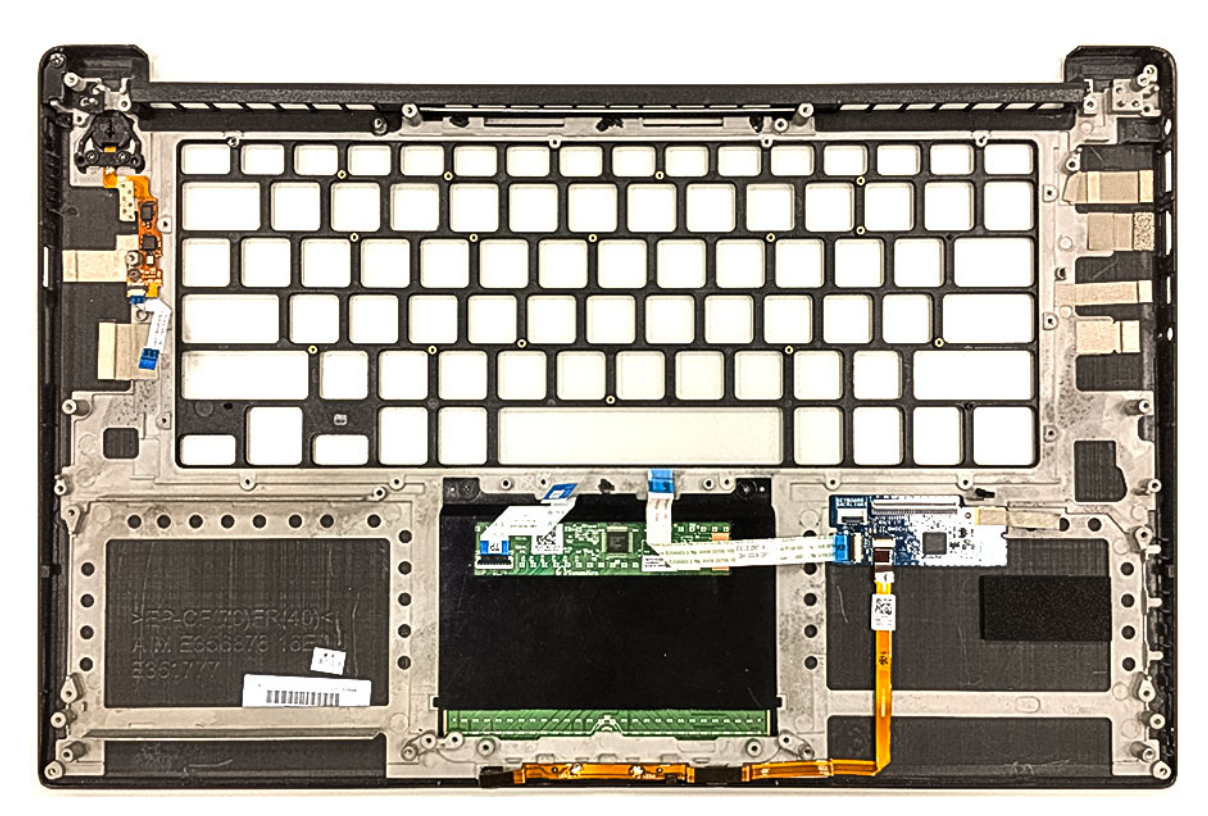

**Skica 3. Bralnik prstnih odtisov brez indikacijske lučke**

### **Nameščanje sklopa naslona za dlani**

- 1. Sklop naslona za dlani poravnajte s sklopom zaslona.
- 2. Privijte vijake, da tečaja zaslona pritrdite na sklop naslona za dlani.
- 3. Pritisnite sklop naslona za dlani, da zaprete zaslon.
- 4. Namestite:
	- a. [Tipkovnica](#page-23-0)
	- b. [Sistemska plošča](#page-41-0)
	- c. [vrata napajalnega priključka](#page-30-0)
	- d. [Sklop zaslona](#page-37-0)
	- e. [ventilatorji](#page-29-0)
	- f. [sklop hladilnika](#page-26-0)
	- g. [zvočniki](#page-19-0)
	- h. [Kartica WLAN](#page-24-0)
	- i. [trdi disk \(izbirno\)](#page-21-0)
	- j. [pomnilniški moduli.](#page-25-0)
	- k. [Baterija](#page-16-0)
	- l. [Pokrov osnovne plošče](#page-15-0)
- 5. Upoštevajte navodila v poglavju [Ko končate delo v notranjosti računalnika.](#page-6-0)

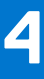

# **Odpravljanje težav**

## <span id="page-45-0"></span>**Obravnavanje nabreklih litij-ionskih baterij**

Dellovi prenosni računalniki tako kot večina prenosnih računalnikov uporabljajo litij-ionske baterije. Ena vrsta take baterije je litij-ionska polimerna baterija. V preteklih letih je priljubljenost litij-ionskih polimernih baterij narasla – zaradi želja strank po tanki obliki (zlasti pri novejših ultratankih prenosnih računalnikih) in dolgi življenjski dobi baterije so postale standard v elektronski industriji. S tehnologijo litij-ionskih polimernih baterij pa je neločljivo povezana možnost, da baterijske celice nabreknejo.

Nabrekla baterija lahko vpliva na delovanje prenosnega računalnika. Če želite preprečiti nadaljnje poškodbe ohišja naprave ali notranjih delov, ki bi povzročile okvaro, prenehajte uporabljati prenosni računalnik in ga izpraznite, tako da odklopite napajalnik na izmenični tok in pustite, da se baterija izprazni.

Nabreklih baterij ne smete uporabljati. Morate jih ustrezno zamenjati in zavreči. Priporočamo, da se za menjavo nabrekle baterije obrnete na službo za podporo za izdelke Dell v skladu s pogoji veljavne garancije ali pogodbe o storitvah, vključno z možnostmi za zamenjavo, ki jo opravi Dellov pooblaščeni serviser.

Smernice glede ravnanja z nabreklimi litij-ionskimi baterijami in njihove zamenjave:

- Pri delu z litij-ionskimi baterijami bodite posebej previdni.
- Preden baterijo odstranite iz sistema, jo izpraznite. Če želite izprazniti baterijo, iz sistema odklopite napajalnik na izmenični tok in ga uporabljajte samo z napajanjem z baterijo. Baterija je popolnoma izpraznjena, ko se sistem ob pritisku gumba za vklop ne vklopi več.
- Ne stiskajte je, ne prebadajte je z drugimi predmeti, varujte jo pred padci in poškodbami.
- Ne izpostavliajte je visokim temperaturam. Baterijskih sklopov in celic ne razstavljajte.
- Ne pritiskajte na površino baterije.
- Baterije ne upogibajte.
- Ne uporabliajte nobenega orodja, s katerim bi jo lahko privzdignili.
- Če baterija nabrekne in se zatakne v napravi, je ne poskušajte izvleči. Luknjanje, upogibanje ali stiskanje baterije je lahko nevarno.
- Poškodovane ali nabrekle baterije ne poskušajte znova vstaviti v prenosni računalnik.
- Zaradi skladnosti s predpisi glede transporta morate nabrekle baterije, za katere velja garancija, vrniti Dellu v odobreni posodi za pošiljanje (ki jo zagotovi Dell). Nabrekle baterije, za katere garancija ne velja, morate zavreči v pooblaščenem centru za recikliranje. Za pomoč in dodatna navodila se obrnite na službo za podporo za izdelke Dell na [https://www.dell.com/support.](https://www.dell.com/support)
- Z uporabo nezdružljive baterije ali baterije, ki ni Dellova, se poveča tveganje požara ali eksplozije. Baterijo zamenjajte samo z ustrezno Dellovo baterijo, ki je pripravljena za delo z računalnikom Dell. Z vašim računalnikom ne uporabljajte akumulatorja drugega računalnika. Vedno kupite originalne baterije na [https://www.dell.com](https://www.dell.com/) ali neposredno pri Dellu.

Litij-ionske baterije lahko nabreknejo zaradi več razlogov, denimo starosti, števila ciklov polnjenja ali izpostavljenosti visoki temperaturi. Če potrebujete več informacij glede izboljšanja delovanja in življenjske dobe baterije prenosnega računalnika ter če želite zmanjšati možnost, da pride do te težave, preberite [Baterija prenosnega računalnika Dell – pogosta vprašanja.](https://www.dell.com/support/kbdoc/en-in/000175212/dell-laptop-battery-frequently-asked-questions)

## **Diagnostika z izboljšanim predzagonskim ocenjevanjem sistema (ePSA)**

#### **O tem opravilu**

Diagnostični postopek ePSA (oziroma diagnostika sistema) izvede celovit pregled strojne opreme. Postopek ePSA je vdelan v BIOS in se zažene znotraj BIOS-a. Vdelana diagnostika sistema vam ponuja nabor možnosti za določene naprave ali skupine naprav, ki omogočajo, da:

Diagnostični postopek ePSA lahko med zagonom računalnika začnete z gumboma FN + gumb za vklop.

- zaženete preskuse samodejno ali v interaktivnem načinu,
- ponovite preskuse.
- prikažete ali shranite rezultate preskusov,
- zaženete temeljite preskuse, s katerimi lahko uvedete dodatne možnosti preskusov za dodatne informacije o okvarjenih napravah,
- si ogledate sporočila o stanju, ki vas obvestijo, ali so preskusi uspešno zaključeni,
- si ogledate sporočila o napakah, ki vas obvestijo o težavah, na katere je računalnik naletel med preskušanjem.

<span id="page-46-0"></span>**OPOMBA:** Nekateri preskusi za določene naprave terjajo sodelovanje uporabnika. Med izvajanjem diagnostičnih preskusov bodite ⋒ vedno prisotni ob računalniškem terminalu.

## **Zagon diagnostike ePSA**

### **O tem opravilu**

Na enega od spodaj predlaganih načinov sprožite zagon diagnostike:

#### **Koraki**

- 1. Vklopite računalnik.
- 2. Ko se računalnik zažene, pritisnite tipko F12, ko se prikaže logotip Dell.
- 3. Na zaslonu zagonskega menija s tipko za puščico navzgor/navzdol izberite možnost **Diagnostics** (Diagnostika) in pritisnite **Enter**.

**OPOMBA:** Prikaže se okno **Enhanced Pre-boot System Assessment (Izboljšani PSA)**, v katerem so prikazane vse naprave, zaznane v računalniku. Program za diagnostiko začne izvajati preskuse v vseh zaznanih napravah.

- 4. Pritisnite puščico v spodnjem desnem kotu, če želite odpreti seznam strani. Zaznani elementi so navedeni in preizkušeni.
- 5. Če želite zagnati diagnostični preskus za določeno napravo, pritisnite tipko Esc in kliknite **Yes (Da)**, da zaustavite diagnostični preskus.
- 6. V levem podoknu izberite napravo in kliknite **Run Tests (Zagon preizkusov)**.
- 7. Če se pojavi kakšna težava, se prikažejo kode napak. Zapišite si kodo napake in se obrnite na družbo Dell.

## **Vgrajeni samopreskus (BIST)**

## **M-BIST**

M-BIST (vgrajeni samopreskus) je samodiagnostično orodje, vgrajeno v sistemsko ploščo, ki izboljša natančnost diagnosticiranja okvar vdelanega krmilnika na sistemski plošči.

**OPOMBA:** M-BIST je mogoče ročno zagnati pred postopkom POST (Power On Self Test).

### Zagon postopka M-BIST

- **(j) OPOMBA:** Orodje M-BIST je treba zagnati v sistemu, ko je ta izklopljen, vendar priključen na napajalnik na izmenični tok ali samo na **baterijo**.
- 1. Če želite zagnati M-BIST, na tipkovnici pridržite tipko **M** in pritisnite **gumb za vklop**.
- 2. Če pridržite tipko **M** in **gumb za vklop**, bo lučka LED indikatorja baterije morda prikazala dve stanji:
	- a. IZKLOPLJENO na sistemski plošči ni zaznane nobene napake.
	- b. ORANŽNA LUČKA kaže težavo s sistemsko ploščo.
- 3. Če je zaznana napaka sistemske plošče, bo lučka LED za stanje baterije 30 sekund utripala v vzorcu ene od teh kod napak:

#### **Tabela 3. Kode napak lučke LED**

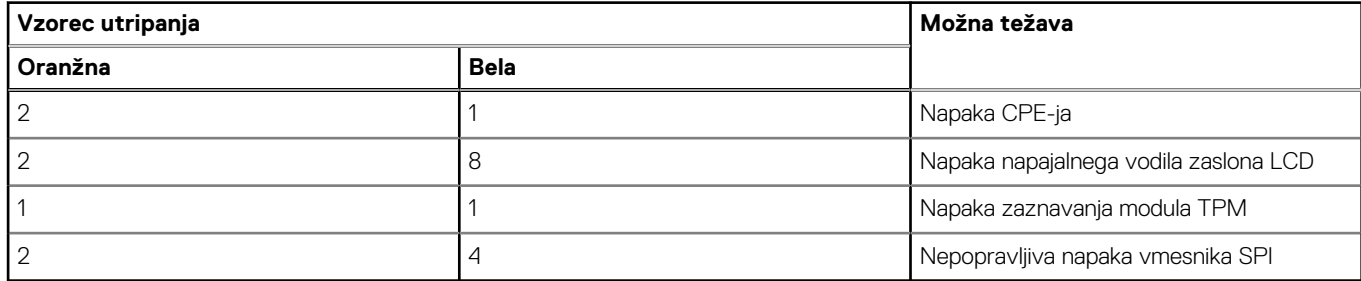

<span id="page-47-0"></span>4. Če ni zaznana nobena napaka sistemske plošče, bo zaslon LCD 30 sekund preklapljal med zasloni različnih barv, opisanimi v razdelku LCD-BIST, nato pa se bo izklopil.

### **Preskus napajalnega vodila zaslona LCD (L-BIST)**

L-BIST je izboljšava diagnostike s kodami napak z eno lučko LED in se samodejno sproži med preskusom POST. L-BIST preveri napajalni vod za LCD. Če zaslon LCD nima napajanja (torej vezje L-BIST ne deluje), bo lučka LED za stanje baterije utripala s kodo napake [2, 8] ali [2, 7].

**OPOMBA:** Če preskus L-BIST ne uspe, LCD-BIST ne more delovati, ker zaslon LCD ne bo imel napajanja.

### Zagon preskusa L-BIST za zaslon LCD:

- 1. Pritisnite gumb za vklop, da zaženete sistem.
- 2. Če se sistem ne zažene pravilno, preverite lučko LED za stanje baterije:
	- Če lučka LED za stanje baterije utripa s kodo napake [2, 7], kabel zaslona morda ni pravilno priklopljen.
	- Če lučka LED za stanje baterije utripa s kodo napake [2, 8], je prišlo do okvare napajalnega vodila zaslona LCD na sistemski plošči, zato se napajanje ne dovaja v zaslon LCD.
- 3. Če je prikazana koda napake [2, 7], preverite, ali je kabel zaslona pravilno priklopljen.
- 4. Če je prikazana koda napake [2, 8], zamenjajte sistemsko ploščo.

## **Vgrajen samopreskus (BIST – Built-in Self Test) za zaslon LCD**

Dellovi prenosni računalniki imajo vgrajeno diagnostično orodje, s katerim lahko ugotovite, ali so nepravilnosti na zaslonu, ki jih vidite, težava z zaslonom LCD Dellovega prenosnega računalnika ali težava z grafično kartico (GPE) in nastavitvami računalnika.

Ko na zaslonu opazite nepravilnosti, denimo utripanje, popačenje, težave z jasnostjo, nejasno ali zamegljeno sliko, vodoravne ali navpične črte, pojemanje barv itd., je vedno dobro izločiti zaslon LCD z izvajanjem vgrajenega samopreskusa BIST.

### Priklic vgrajenega samopreskusa BIST za zaslon LCD

- 1. Izklopite Dellov prenosni računalnik.
- 2. Odklopite vse zunanje naprave, priklopljene v prenosni računalnik. V prenosni računalnik priklopite samo napajalnik.
- 3. Poskrbite, da bo zaslon LCD čist (na površini zaslona ne sme biti prašnih delcev).
- 4. Pridržite tipko **D** in **vklopite** prenosni računalnik, da odprete način vgrajenega samopreskusa BIST za zaslon LCD. Še naprej držite tipko D, dokler se sistem ne zažene.
- 5. Na zaslonu se bo prikazalo več barv, barve pa se bodo na celotnem zaslonu dvakrat spreminjale v belo, črno, rdečo, zeleno in modro. 6. Nato bo zaslon prikazan v beli, črni in rdeči barvi.
- 7. Natančno preverite, ali so na zaslonu znaki nepravilnosti (morebitne črte, nejasne barve ali popačenje).
- 8. Po prikazu zadnje barve (rdeča) se bo sistem izklopil.
- **Copomba:** Orodje za diagnostiko pred zagonom Dell SupportAssist ob zagonu najprej sproži preskus BIST za zaslon LCD, pri čemer mora uporabnik s posredovanjem potrditi delovanje zaslona LCD.

## **Kode piskov**

**OPOMBA:** Nekateri prenosni računalniki z zaporedjem zvočnih piskov označujejo možnost okvare komponent strojne opreme. Oglejte si razpredelnico [000132041](https://www.dell.com/support/kbdoc/en-us/000132041/understanding-beep-codes-on-a-dell-notebook-pc#Intro) za pomoč pri odpravljanju težav z računalnikom ter za več informacij o diagnosticiranju in odpravljanju težav na podlagi teh kod.

## **Obnovitev operacijskega sistema**

Če računalnik ne more naložiti operacijskega sistema niti v več poskusih, samodejno zažene obnovitev operacijskega sistema Dell SupportAssist OS Recovery.

<span id="page-48-0"></span>Dell SupportAssist OS Recovery je samostojno orodje, ki je vnaprej nameščeno v vseh računalnikih Dell z operacijskim sistemom Windows. Sestavljajo ga orodja za diagnosticiranje in odpravljanje težav, ki se lahko pojavijo, preden računalnik zažene operacijski sistem. Omogoča diagnosticiranje težav s strojno opremo, popravljanje računalnika, varnostno kopiranje datotek ali ponastavitev računalnika na tovarniško stanje.

Orodje lahko prenesete tudi s spletnega mesta Dell Support, da odpravite težave in popravite računalnik, če zaradi napak programske ali strojne opreme ne more zagnati primarnega operacijskega sistema.

Za več informacij o orodju Dell SupportAssist OS Recovery glejte *Dell SupportAssist OS Recovery User's Guide* na naslovu [www.dell.com/](https://www.dell.com/serviceabilitytools) [serviceabilitytools](https://www.dell.com/serviceabilitytools). Kliknite **SupportAssist** in nato **SupportAssist OS Recovery**.

## **Ura za dejanski čas (ponastavitev ure za dejanski čas)**

Funkcija »Real Time Clock (RTC) reset« (Ponastavitev ure za dejanski čas (RTC)) vam ali serviserju omogoča obnovitev sistemov Dell iz stanj No POST/No Power/No Boot (Brez samopreizkusa ob zagonu/izklopljen/brez zagona). Podedovani mostiček, ki omogoča ponastavitev ure za dejanski čas, v teh modelih ni več uporabljen.

Ponastavitev ure za dejanski čas izvedite tako, da je sistem izklopljen in priključen na napajalnik. Pritisnite gumb za vklop in ga držite 20 sekund. Ponastavitev ure realnega časa v sistemu se izvede, ko izpustite gumb za vklop.

## **Možnosti medija za varnostno kopiranje in obnovitev**

Dell priporoča, da ustvarite pogon za obnovitev, s katerim boste lahko odpravili morebitne težave s sistemom Windows. Dell predlaga več možnosti za obnovitev operacijskega sistema Windows v računalniku Dell. Če želite več informacij, glejte [Dellove možnosti medija za](https://www.dell.com/support/contents/article/Product-Support/Self-support-Knowledgebase/software-and-downloads/dell-backup-solutions/Media-backup) [varnostno kopiranje in obnovitev v sistemu Windows](https://www.dell.com/support/contents/article/Product-Support/Self-support-Knowledgebase/software-and-downloads/dell-backup-solutions/Media-backup).

## **Zagonski cikel Wi-Fi**

### **O tem opravilu**

Če z računalnikom ne morete dostopati do interneta zaradi težav z brezžično povezavo, morate opraviti zagonski cikel Wi-Fi.Spodaj je opisan postopek za zagonski cikel Wi-Fi:

 $(i)$ **OPOMBA:** Nekateri internetni ponudniki omogočajo kombinirano napravo modema/usmerjevalnika.

#### **Koraki**

- 1. Izklopite računalnik.
- 2. Izklopite modem.
- 3. Izklopite brezžični usmerjevalnik.
- 4. Počakajte 30 sekund.
- 5. Vklopite brezžični usmerjevalnik.
- 6. Vklopite modem.
- 7. Vklopite računalnik.

## **Odpravljanje nakopičene statične elektrike (strojna ponastavitev)**

#### **O tem opravilu**

Nakopičena statična elektrika ostane v računalniku tudi po izklopu in odstranitvi baterije.

Zaradi lastne varnosti in zaradi zaščite občutljivih elektronskih komponent v računalniku morate odpraviti nakopičeno statično elektriko, preden iz računalnika odstranite katero koli komponento (oziroma jo zamenjate).

Odpravljanje nakopičene statične elektrike (ki mu pravimo tudi »strojna ponastavitev«) je tudi običajen postopek odpravljanja težav, če se računalnik ne vklopi oziroma ne zažene operacijskega sistema.

### **Če želite odpraviti nakopičeno statično elektriko (izvesti strojno ponastavitev)**

### **Koraki**

- 1. Izklopite računalnik.
- 2. Iz računalnika izključite napajalnik.
- 3. Odstranite pokrov osnovne plošče.
- 4. Odstranite baterijo.
- 5. Pritisnite gumb za vklop in ga držite 20 sekund, da odpravite statično elektriko.
- 6. Namestite baterijo.
- 7. Namestite pokrov osnovne plošče.
- 8. V računalnik priključite napajalnik.
- 9. Vklopite računalnik.

**OPOMBA:** Za več informacij o strojni posodobitvi preberite članek [000130881](https://www.dell.com/support/kbdoc/en-us/000130881) v zbirki znanja na naslovu [www.dell.com/support](https://www.dell.com/support).

# **Iskanje pomoči**

## <span id="page-50-0"></span>**Vzpostavljanje stika z družbo Dell**

### **Zahteve**

**Ci OPOMBA:** Če nimate na voljo povezave z internetom, lahko podatke za stik najdete na računu o nakupu, embalaži, blagajniškem izpisku ali katalogu izdelkov Dell.

### **O tem opravilu**

Dell ponuja več možnosti spletne in telefonske podpore ter servisa. Razpoložljivost je odvisna od države in izdelka, nekatere storitve pa morda niso na voljo na vašem območju. Če želite vzpostaviti stik z Dellovo prodajo, tehnično podporo ali podporo kupcem:

- 1. Obiščite spletno mesto **Dell.com/support**.
- 2. Izberite kategorijo podpore.
- 3. Potrdite državo ali regijo na spustnem seznamu **Choose A Country/Region (Izberite državo/regijo)** na dnu strani.
- 4. Izberite ustrezno storitev ali povezavo do želene podpore.